# 《资源联合共享平台》

## 白皮书

南京迅和多媒体技术有限公司

2009 年 4 月

总机:02558824224 专线:13913873668

#### 目录

- 一、《资源联合共享平台》的开发背景
- 二、平台的组成结构
	- 1、系统资源类型的结构组成
	- 2、系统的拓扑结构
- 三、平台的特点
	- 1、系统的创新性特点
	- 2、与同类产品的比较优势
	- 3、系统为学校带了什么?
- 四、平台的功能介绍
	- 1、如何搜索下载资源?
		- 1.1 教学文件的搜索、下载
		- 1.2 动画的搜索、下载
		- 1.3 图片的搜索、下载
		- 1.4 视频的搜索、下载
	- 2、如何上传共享文件?
		- 2.1 教学文件的上传
		- 2.2 动画文件的上传
		- 2.3 图片文件的上传
		- 2.4 视频文件的上传
- 五、平台的技术架构
- 六、售后服务
- 七、联系我们

对于教师来讲,高质量的备课,精美的课件制作,以及教师再学习等都离不开强大的资源共享平台; 对于学生来讲,培养利用信息技术的能力,培养学生研究性解决问题的能力,培养学生的创造力和学习 的能力,更离不开高质量资源共享平台的建设;对于学校主管部门来讲,建设一套高质量的教学资源共

享平台是服务师生的最好表达方式之一。<br><br>为了能够更好的协助高校建设一个高质量的教学资源共享平台,我们走访了100 多所学校,经过充 分的调研,整合了相关主管部门和一线师生的意愿,研发推出了《资源联合共享平台》,在海量级的教 学资源面前搜索引擎成为查找资源的惟一入口,因此我们创新性的开出百度式的搜索引擎关联索引框 架,并采用先进的自定义标准封装批量压缩上传技术,完美的解决了资源建设的两大难点"搜索"和"上 传",引领资源共享应用的新模式,成为高校资源共享应用的首选产品解决方案。希望我们的产品和方 案能够帮助高校提高教学资源共享的建设水平,更希望我们的产品能够给师生教与学的过程中节约更多 的时间,带来更多实惠。

一、《资源联合共享平台》的开发背景

自 2003 年国家推出精品课程评审以来,高校累计建设了数以万计的以课程为单位的精品课程网站, 这批精品课程网站中的包含着海量的大纲、教案、课件、习题、试卷等教学文件,还有丰富的多媒体素 材动画、图片、视频、教学录像,推动着教学资源的数字化建设,为教学资源的共享打下了坚实的物质 基础。然而这种以课程为唯一中心主题建设的共享型教学资源一方面更要表达的是他的示范性,优点是 主题性明确,整体性很强,另一方面精品课程由于评审的需要侧重于他的展示性,均以网页的形式表达, 但是这种表达方式不利于教师对资源类型、素材的定向搜索,因此教师在参考这批资源的时候需要拔开 一层一层的网页(如同剥笋一般),才能知道是否有自己所要查找的资源类型,而现实情况是教师往往 在查找资源时只是针对于一门课程的某个类型的资源,这种剥笋式的查找方式严重的影响了教师查找资 源的工作效率和积极性;再加上一所学校对于同一门课程往往只建设一门,因此访问到一所学校课程展 示平台时往往只能对一门课程进行这种低效率的剥笋式的查找。

近些年来学校推动资源共享采取的措施是组织现代教育技术中心的技术人员将发现的课程网址或 课程发布门户网址的统一收集起来,做成一个链接型集成的网站,让教师通过链接或搜索链接关键词进 行链接查看,这种模式还是有以下几点弊端:

1、对于教师定向搜索某个类型的资源的最迫切的需求仍未解决。

2、没有建立即时的上传发布资源机制,一线教师不能够直接的参与到共享资源的共建活动中来;

3、资源更新的工作完全集中在技术部门,部门工作负荷重,非长久之计;

4、当资源数量集中在一定的程度,完全依靠制作导航来引导查找资源,非人力可以胜任;

5、随着资源的数量越来越多,通过导航来查看资源效率越来越低下。

《资源联合共享平台》的**自定义标准封装批量压缩上传技术**轻便的实现对资源的自动分类和快速上 传,从而为定向组合搜索到某个类型的资源提供了基础;搜索引擎关联索引框架大大提升了搜索时的搜 索体验和搜索效率;全国统一精品课程网收录了高校发布的两万门精品课程的网址,并且运用先进的网 址追踪技术及时屏蔽过期无效的网址,保证网址的有效性,并以集中的方式建立了完善的人工收录更新 机制,即时的为学校收集网络上的各类精品课程资源。<br><br>《资源联合共享平台》通过先进的底层数据设计能够实现不同服务器间的互联搜索,从而为校际间

交换教学资源,联合共享提供了技术支持。

二、平台的组成结构

1、系统资源类型的结构组成

简单的讲,资源共享平台就是将分散的教学资源按照一定的分类统一的存储在一起,再提供对资源 的使用接口和管理接口。 《资源联合共享平台》的资源总体由三部分组成,一部分是教学文件,它包括 大纲、教案、课件、习题、试卷等等,第二部分是多媒体素材,主要是动画、图片、视频,第三部是网 络开放资源索引链接。

2、系统的拓扑结构

三、平台的特点

1、系统的创新性特点

(1) 自定义标准资源存储方式:系统可由管理员对资源进行自定义分类,满足了学校对于资源的个性 分类要求,为资源上传后的自动归类提供了先提条件,也为组合定向搜索提供了先决条件;

(2)标准封装批量压缩上传技术:标准封装压缩上传不仅不需进行重复的上传操作和长时间的等待, 提高了上传的效率更是大大保证了上传的安全性,从为海量级的资源上传入库提供了技术保障。自动提 取文件名作为关键词无须为上传一个文件就得输入一次关键词而苦恼。

(3) 搜索引擎关联索引框架: 关联索引框架程序智能地提取搜索者搜索使用时的关键词并不断进行优 化,在组合定向搜索的基础上进行相近资源的索引提示,给搜索者带来百度式的搜索体验。

(4) 图片资源和视频资源采用缩略图索引方式, 抛弃了文字描述的瓶颈, 增强了判断资源的直观性,

总机: 025-58824224 专线: 13913873668

提高对资源的选择效率。

(5)勇敢地抛弃了资源学科分类的限制和其它资源繁琐无用的定义标准,以课程为经,以资源类型为 纬来进行交叉定位,形成组合搜索字段;用关键词为点,用关键词的相近搜索记录为面,创造逼近搜索 的环境。

2、与同类产品的比较优势

目前市场上有在用的同类产品均过多的强调资源的管理机制,大量引用国内外的资源定义标准,忽略了 资源的实际应用模式。<br><br>(1)资源上传发布方面,在上传的过程中过多的依赖上传者对资源标准的各种二次定义描述,严重挫

伤上传者的积极性;发布过程过多的依赖管理部门的审核机制,无法在短时间内完成大批量的资源上传 与发布,投入使用进程缓慢。

(2)在搜索技术方面,过多的依赖上传过程中对每一个资源的二次定义描述字段,从点到点,不能提 供关联索引进行相近与逼近搜索,过度的依靠搜索者的关键词组织与资源上传者上传资源的资源定义关 键词的对应默契。

(3)在应用角色管理方面,管理层次多,引进院系管理、班级管理、学生管理等,试图达到网络教学 的功能,与网络教学系统概念功能部分重合,不好界定,混淆不清。

我们在学习和理解这些产品诞生的环境基础上,改变设计思想,做到了上传便捷、搜索简单、角色定位 简化。

3、系统为学校带了什么?

(1)能够帮助学校短期内形成强大的统一资源共享平台,短时间内投入使用。以我们在试点学校的应 用情况,在五个工作日内即完成了 800 多门课程资源的上传入库,文件数量达到 110,000 多个。<br>(2)为教师提供便捷的资源共享服务, 不仅仅避免了更多的资源重复建设, 节约资源建设成本, 提高

教师备课的水平,让教师有更多的时间投入到教学科研工作中去,提高学校的教学质量和科研能力。

四、平台的功能介绍

1、如何搜索下载资源?

1.1 教学文件的搜索、下载

步骤①教师在使用浏览器在输入资源联合共享平台的 IP 地址(或是解析域名)后进入资源联合共享平 台的首页,在右上方点击登陆进入登陆页面,健入用户名和密码进行登陆。

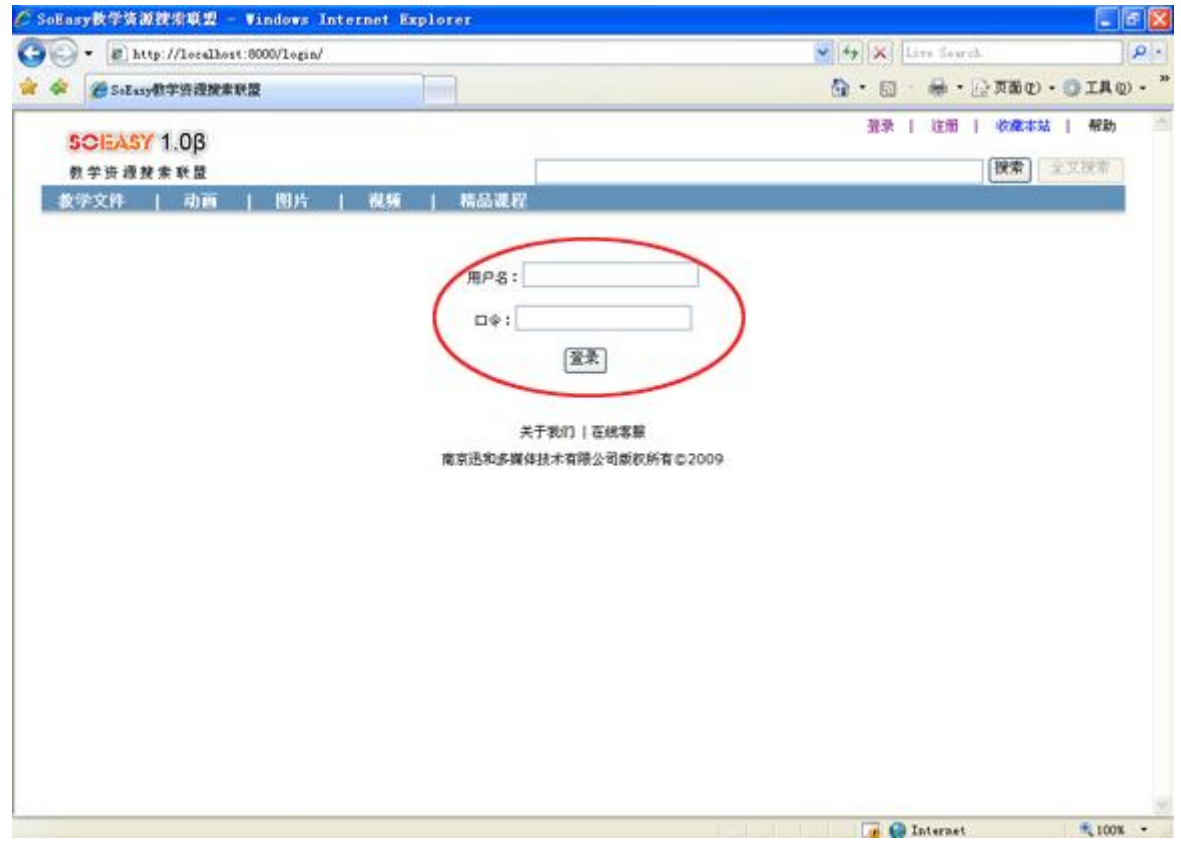

步骤②选中要搜索的资源类型—教学文件

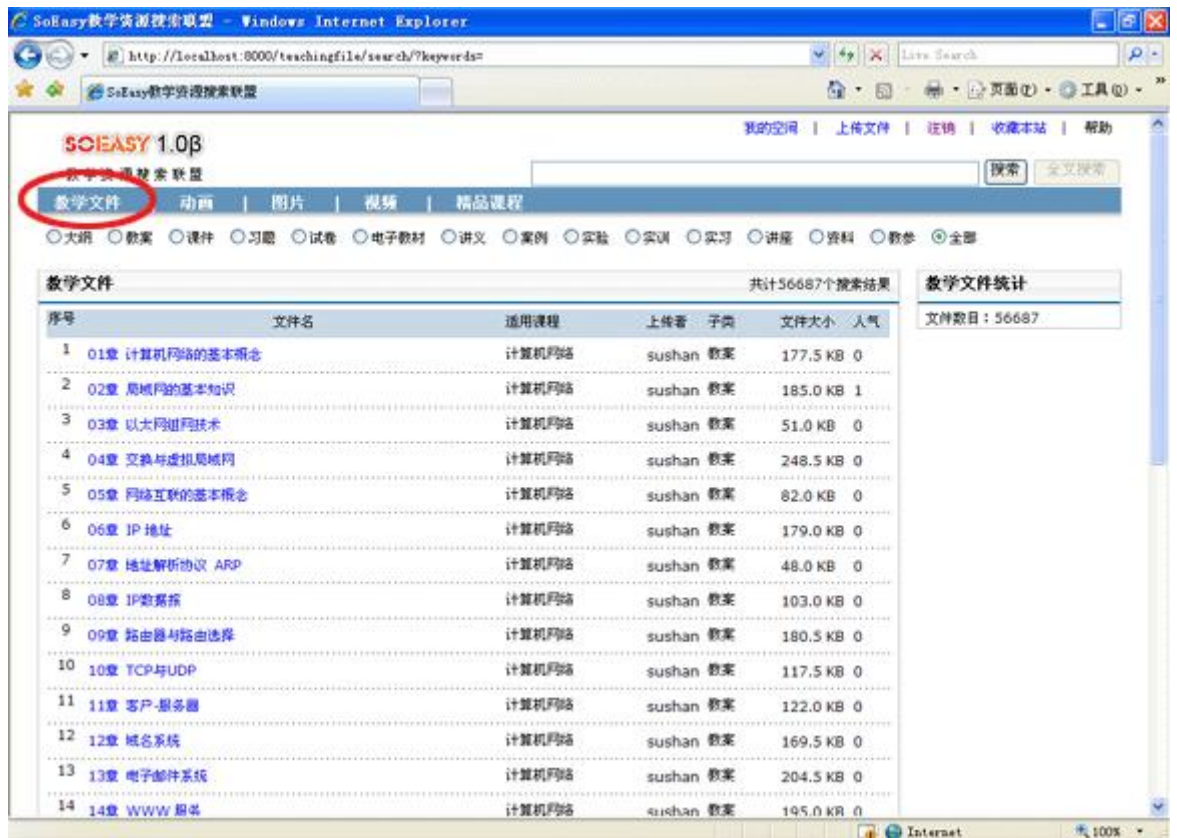

步骤③在搜索命令框中输入您要搜索的课程名的关键字(词), 如输入"植物"这个关键词点击搜索按

钮执行搜索

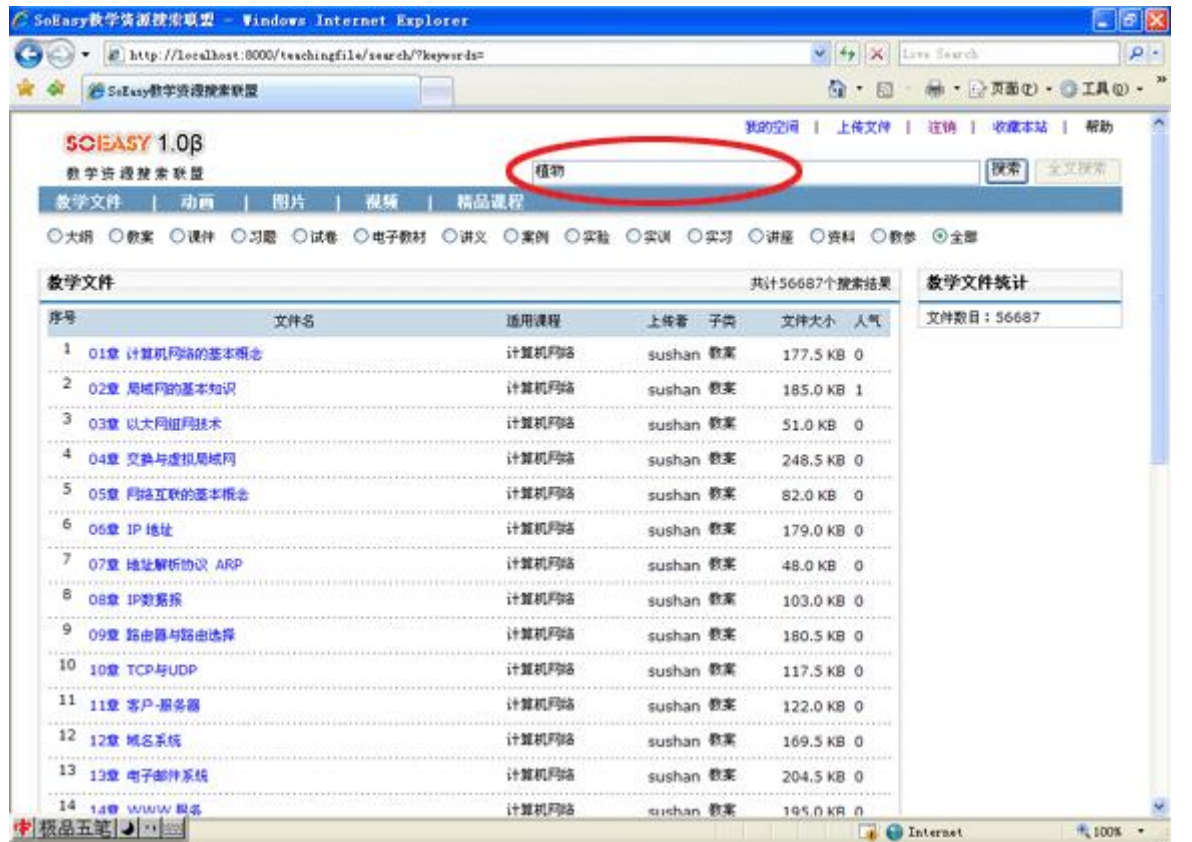

步骤④选择您要搜索的教学文件的类型(大纲、教案、课件、习题、试卷、电子教材、讲义、案例、实 验等等),如选中"课件",点击搜索。

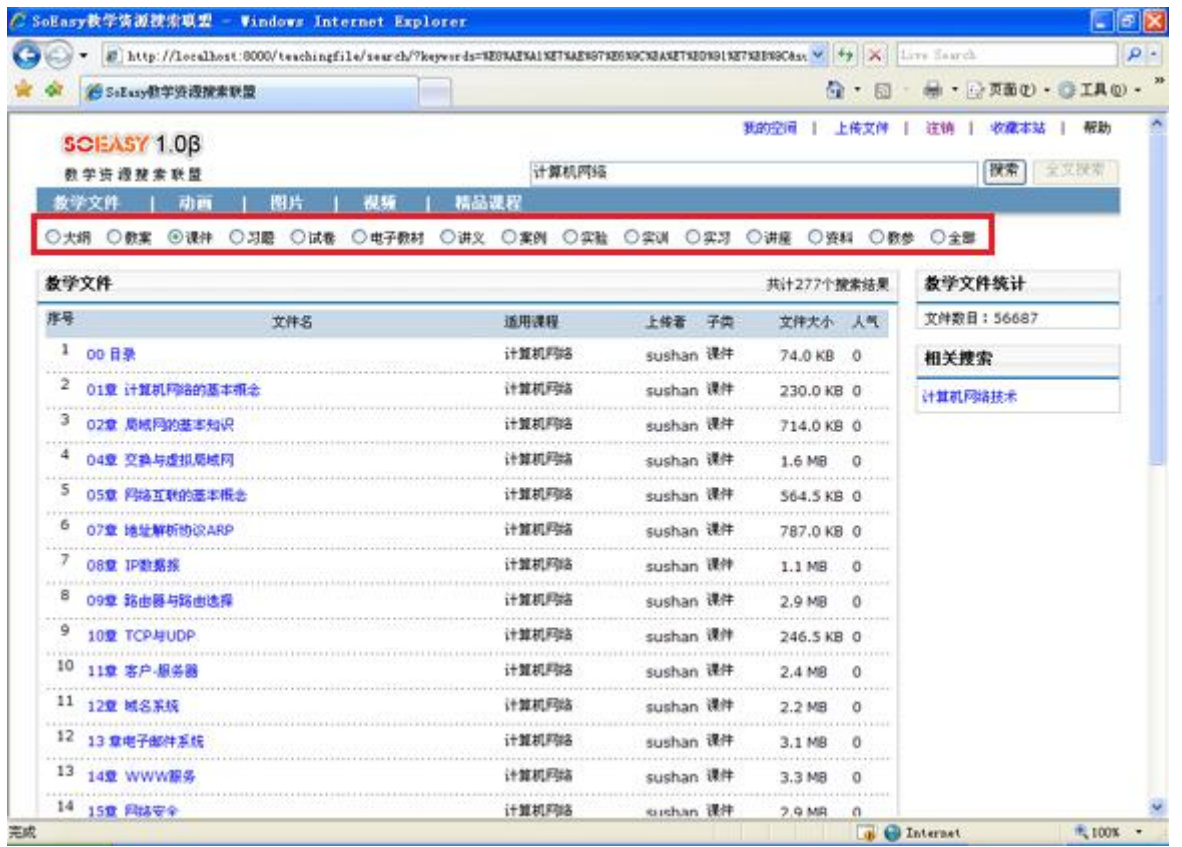

步骤⑤如果您输入的课程名的关键词不能直接的找到您要的课程资源,可以通过右边相关搜索出现的关 联相近的课程名来寻找更接近您要搜索的要求的关键词,如药用植物学。点击相关搜索中的药用植物学 进行搜索,然后重新选中您要搜索的教学文件的类型(大纲、教案、课件、习题、试卷、电子教材、讲 义、案例、实验等等)

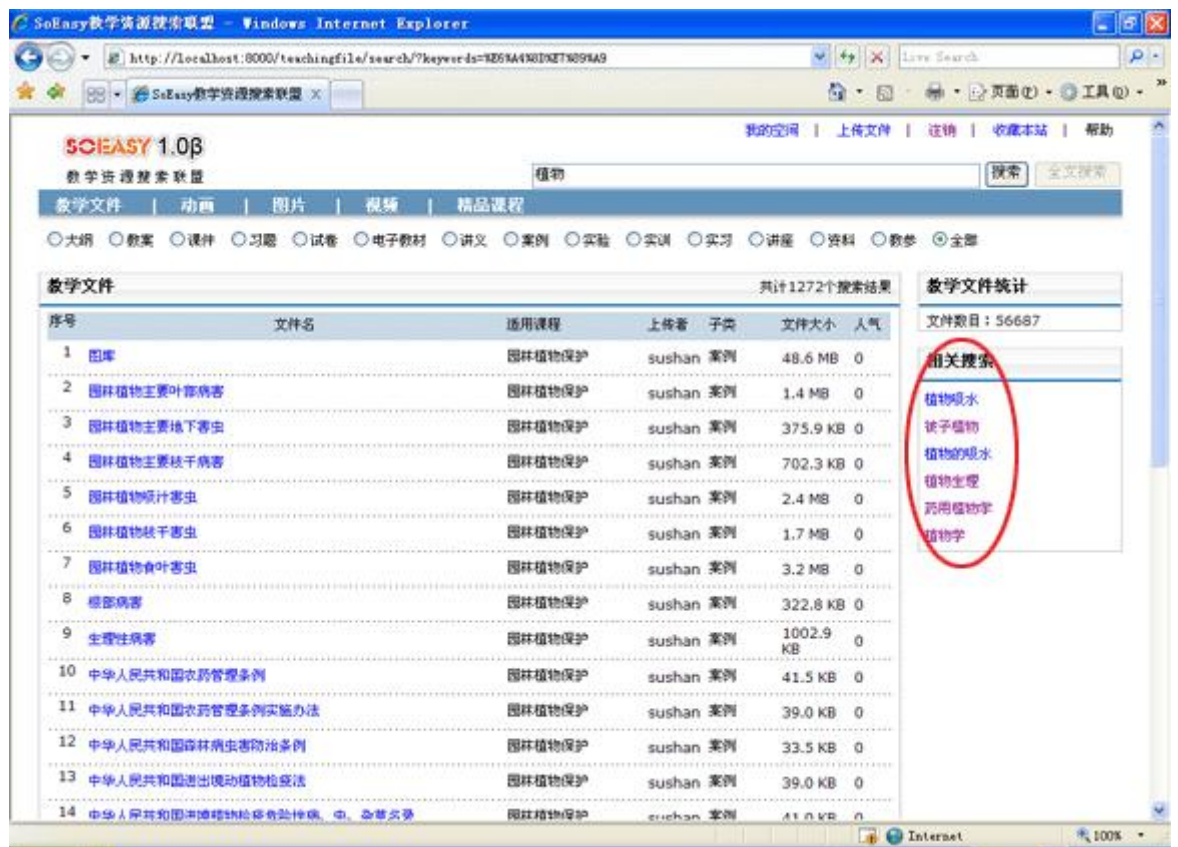

※通过文件名进行精准定位搜索,如您要搜索一个植物学中的一个"被子植物"的课件,直接输入"被 子植物"这段关键词,选中教学文件的类型的"课件",点击搜索执行搜索下载。

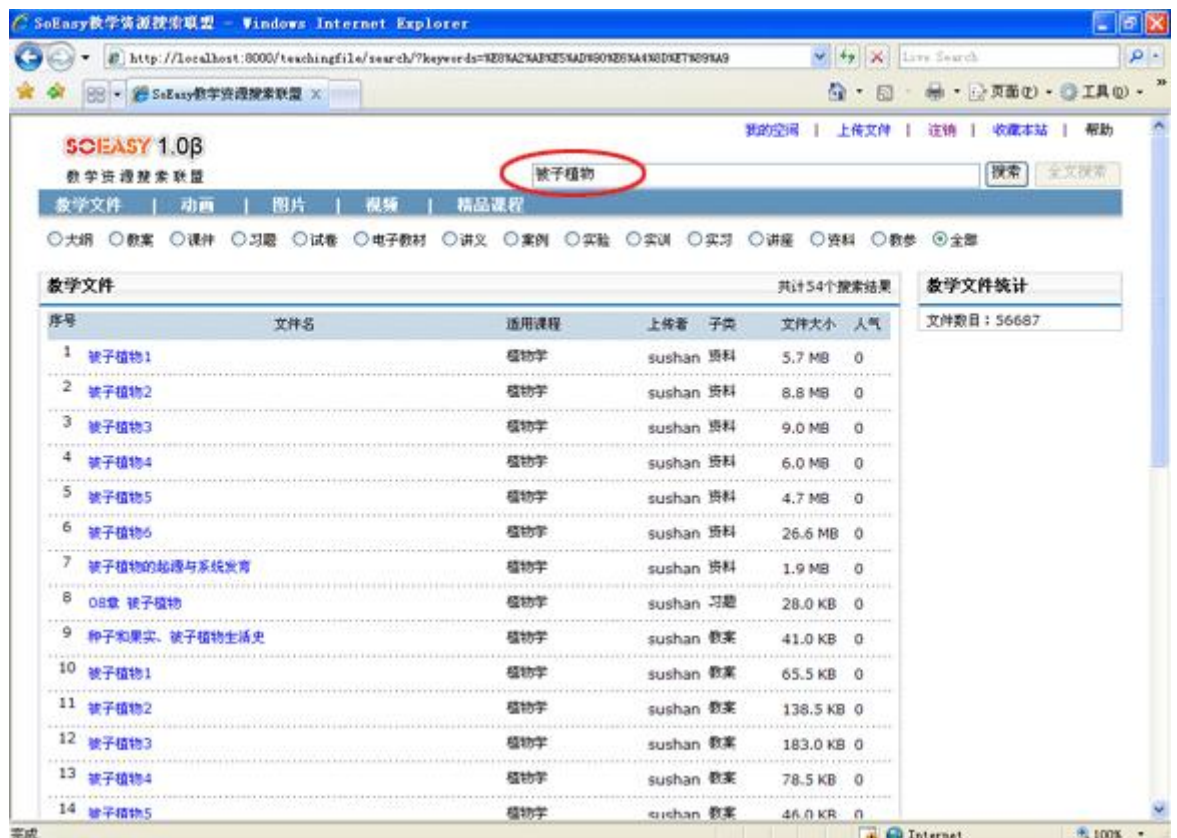

1.2 多媒体素材—动画的搜索、下载

步骤①教师在使用浏览器在输入资源联合共享平台的 IP 地址(或是解析域名)后进入资源联合共享平 台的首页,在右上方点击登陆进入登陆页面,健入用户名和密码进行登陆。

步骤②选中要搜索的资源类型—动画。如下图:

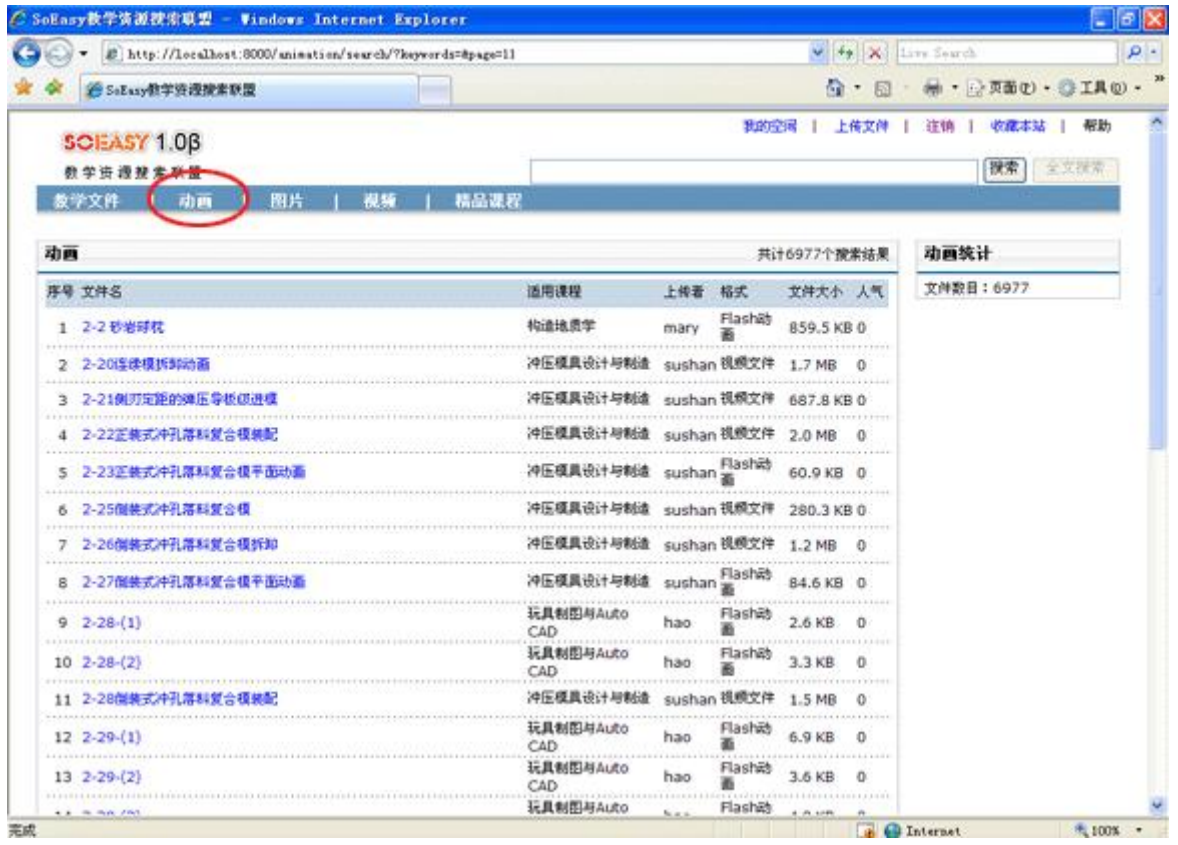

步骤③在搜索命令框中输入您要搜索的多媒体素材一动画所应用到的课程名(如:机械设计,见下图 1) 或动画的关键词(如:槽轮机构,见下图 2),点击搜索按钮执行搜索后可进行下载。

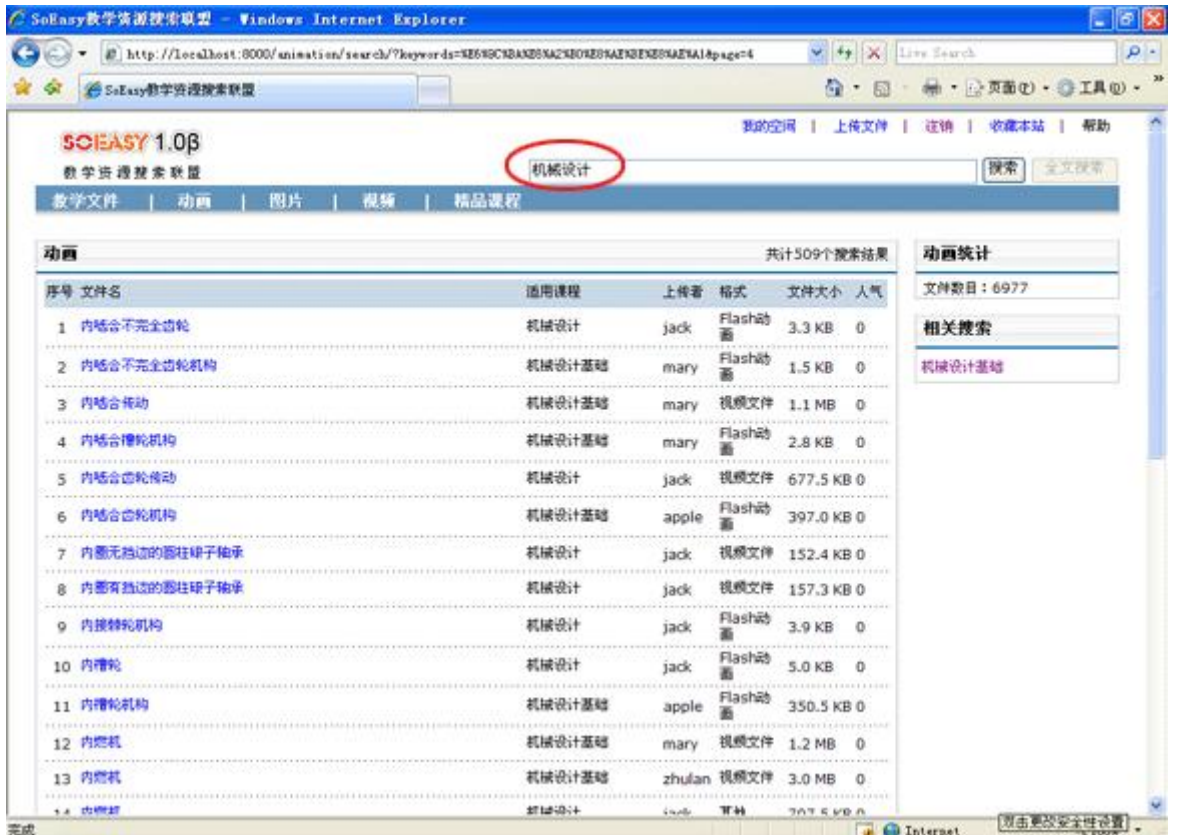

图 1

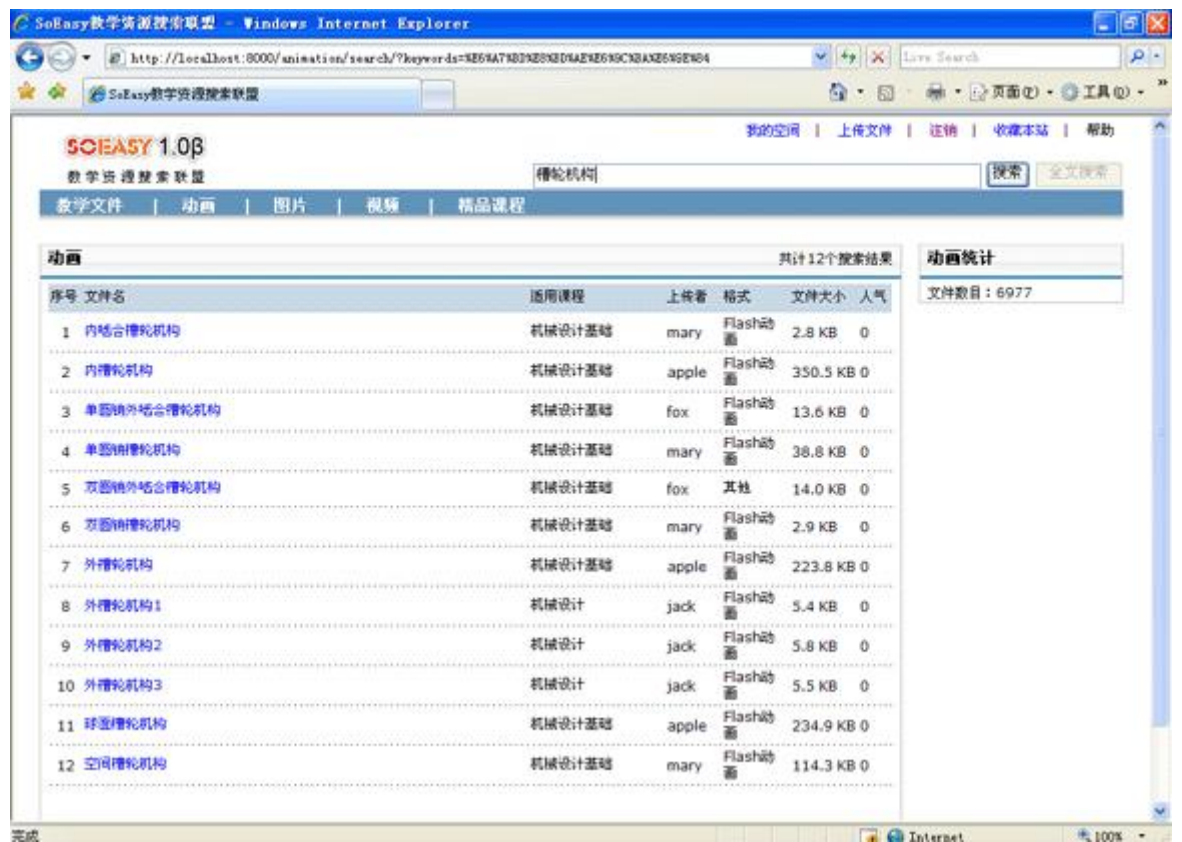

1.3 多媒体素材—图片的搜索、下载

步骤①教师在使用浏览器在输入资源联合共享平台的 IP 地址(或是解析域名)后进入资源联合共享平 台的首页,在右上方点击登陆进入登陆页面,健入用户名和密码进行登陆。

步骤②选中要搜索的资源类型—图片。如下图:

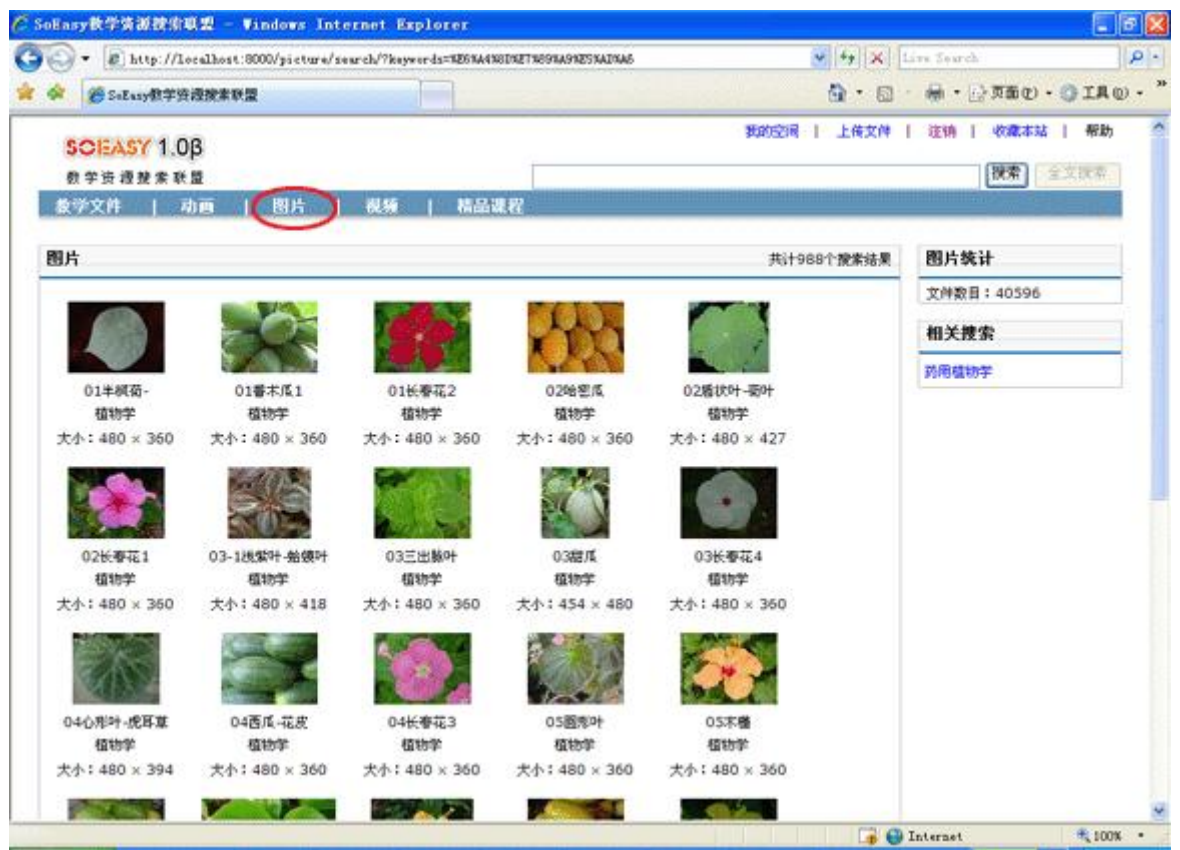

步骤③在搜索命令框中输入您要搜索的多媒体素材一图片所应用到的课程名(如:植物学,见下图 1) 或图片的关键词(如:西瓜,见下图 2),点击搜索按钮执行搜索后可查看到您搜索结果图片的缩略图。

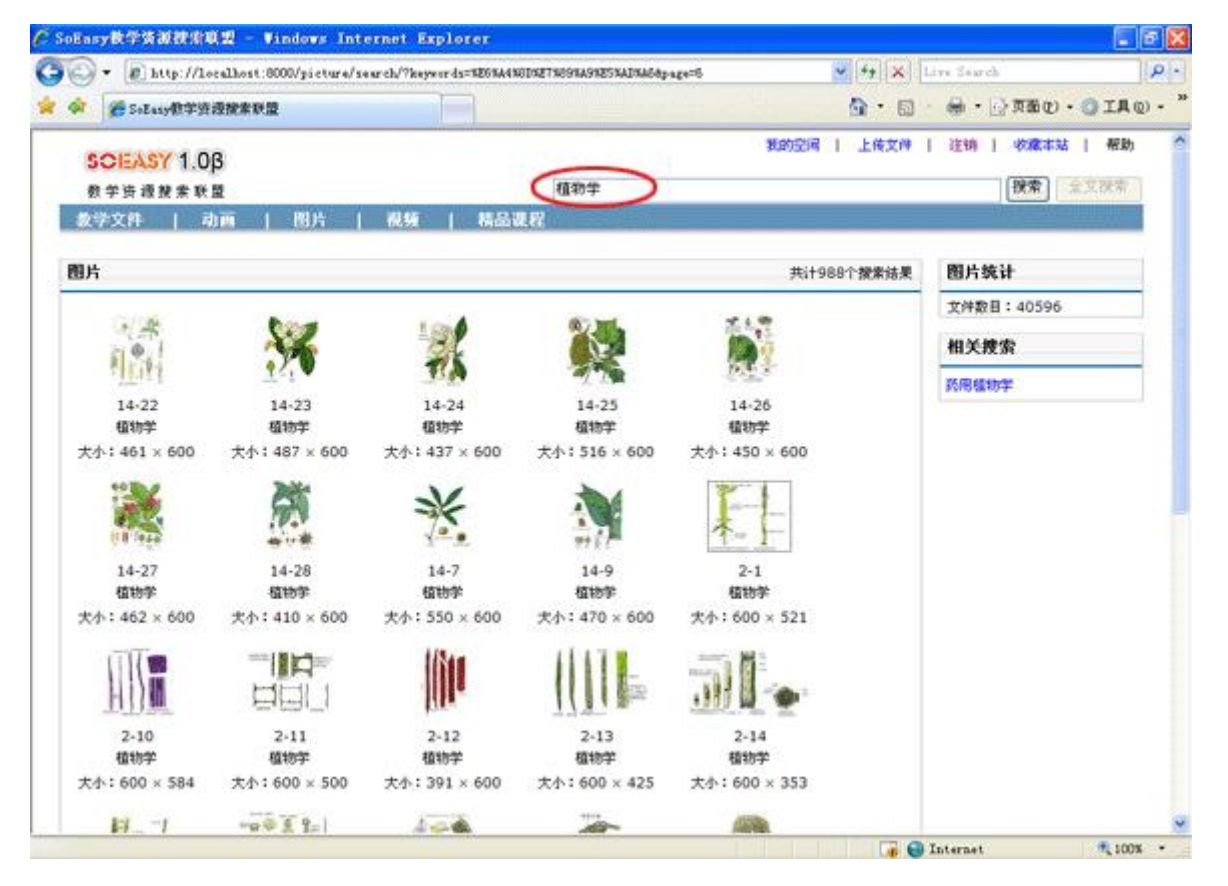

图 1

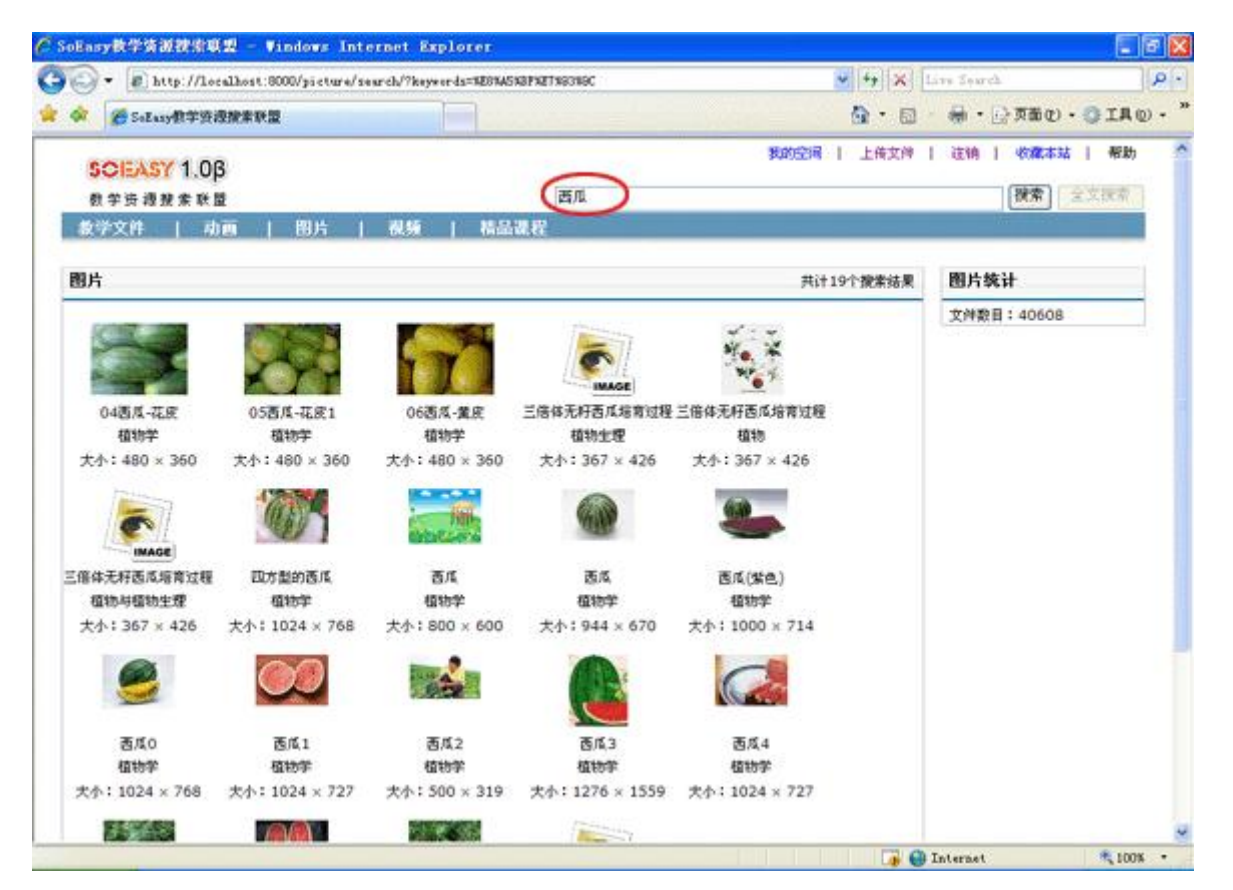

#### 图 2

步骤④点击搜索结果图片的缩略图进行图片的查看,然后在图片上方点击右健选择图片另存为到本地, 完成图片的下载。

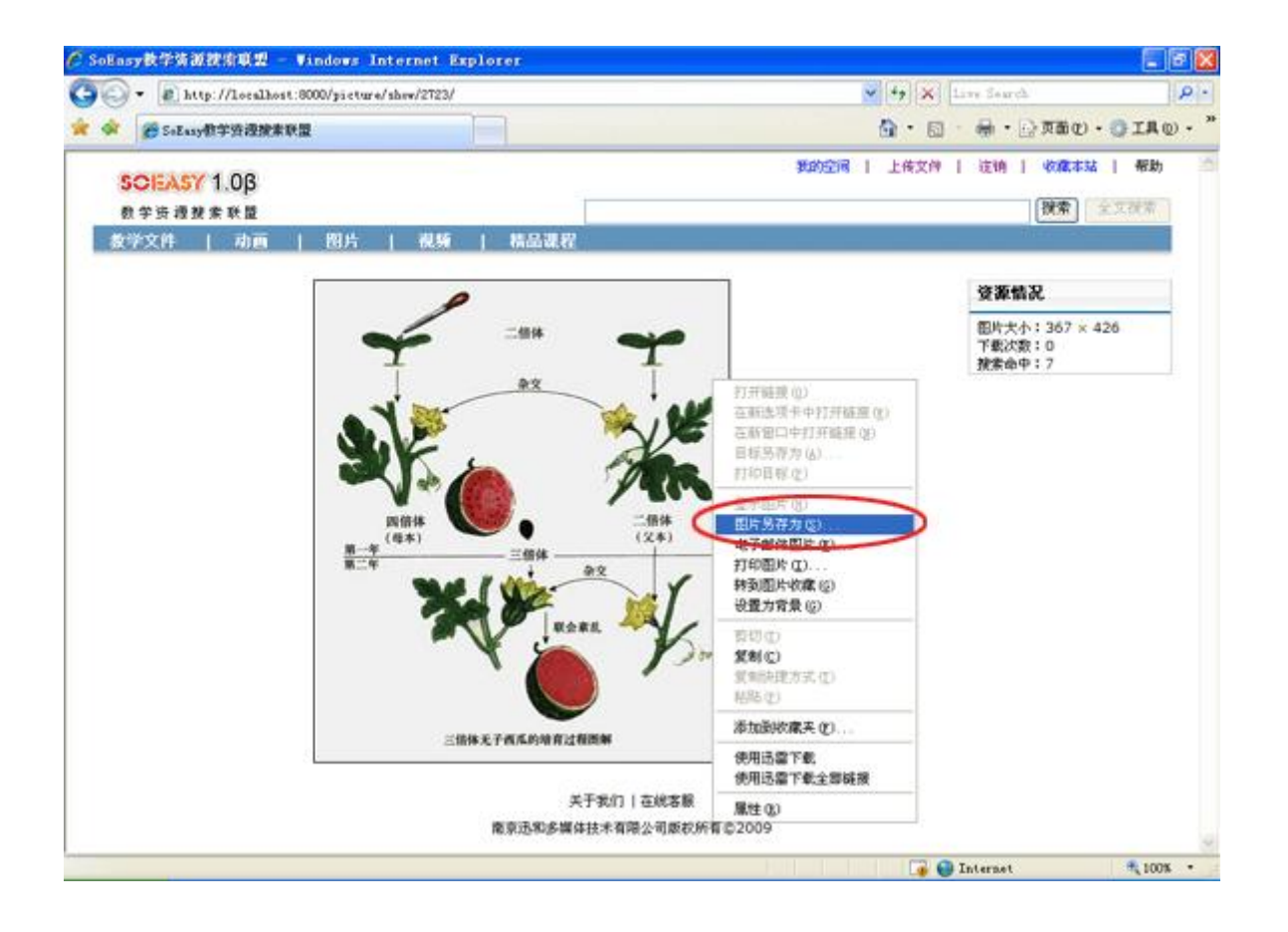

1.4 多媒体素材—视频的搜索、下载

步骤①教师在使用浏览器在输入资源联合共享平台的 IP 地址(或是解析域名)后进入资源联合共享平 台的首页,在右上方点击登陆进入登陆页面,健入用户名和密码进行登陆。

步骤②选中要搜索的资源类型—视频。如下图:

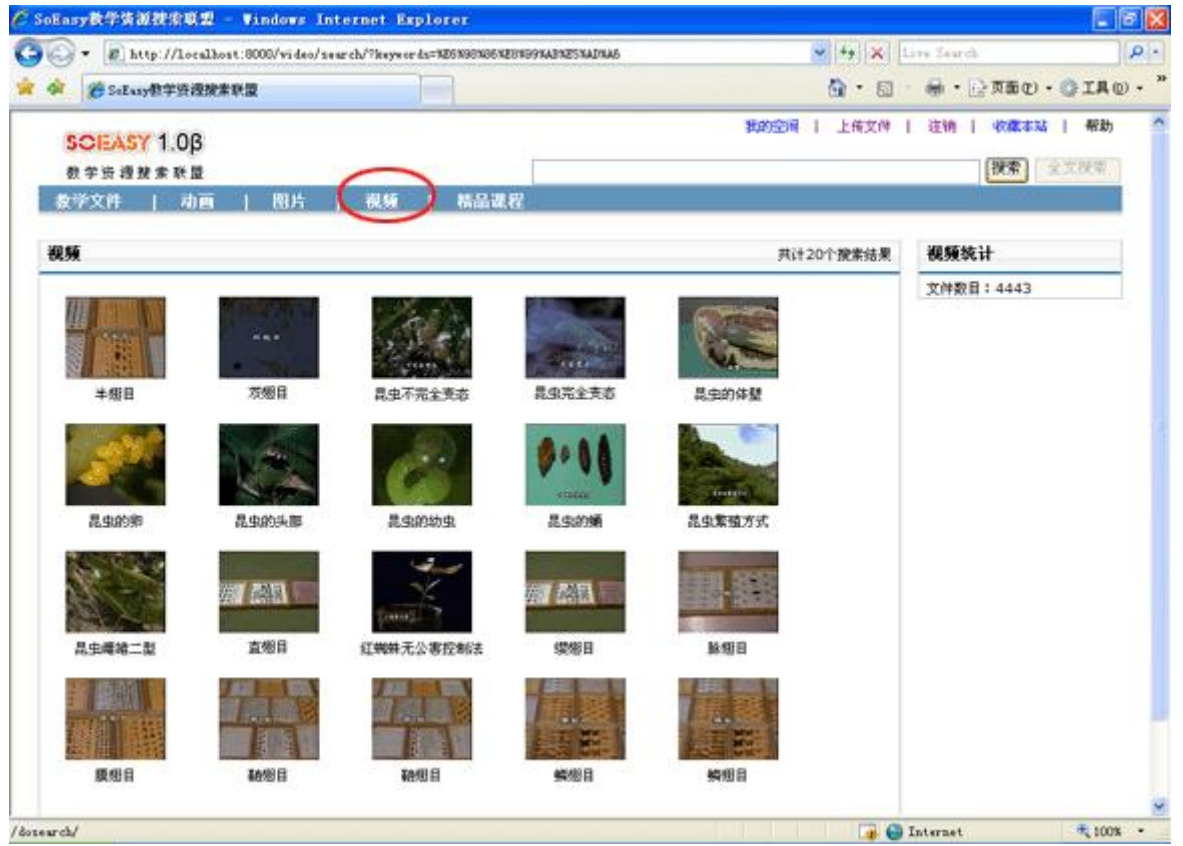

步骤③在搜索命令框中输入您要搜索的多媒体素材一视频所应用到的课程名(如:机械设计,见下图 1) 或图片的关键词(如:凸轮机构,见下图 2),点击搜索按钮执行搜索后可查看到您搜索结果图片的缩 略图。

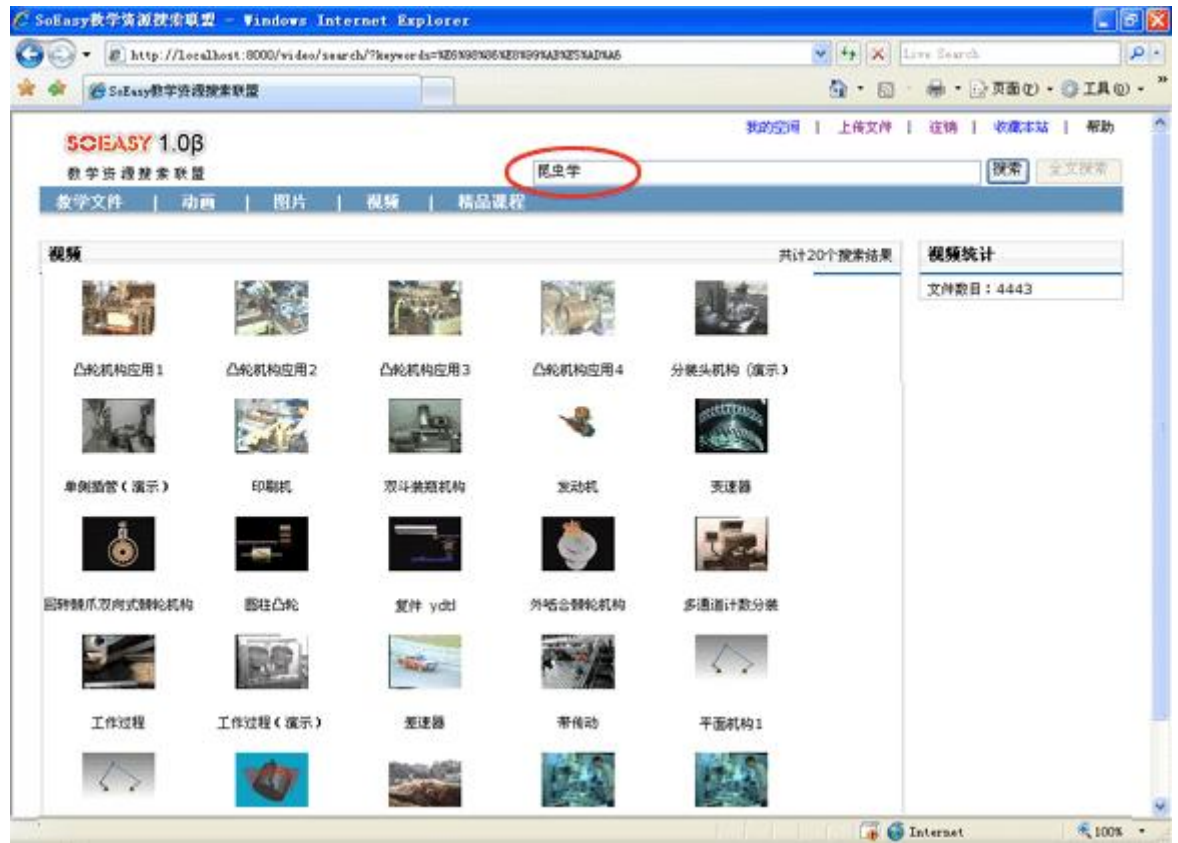

#### 图 1

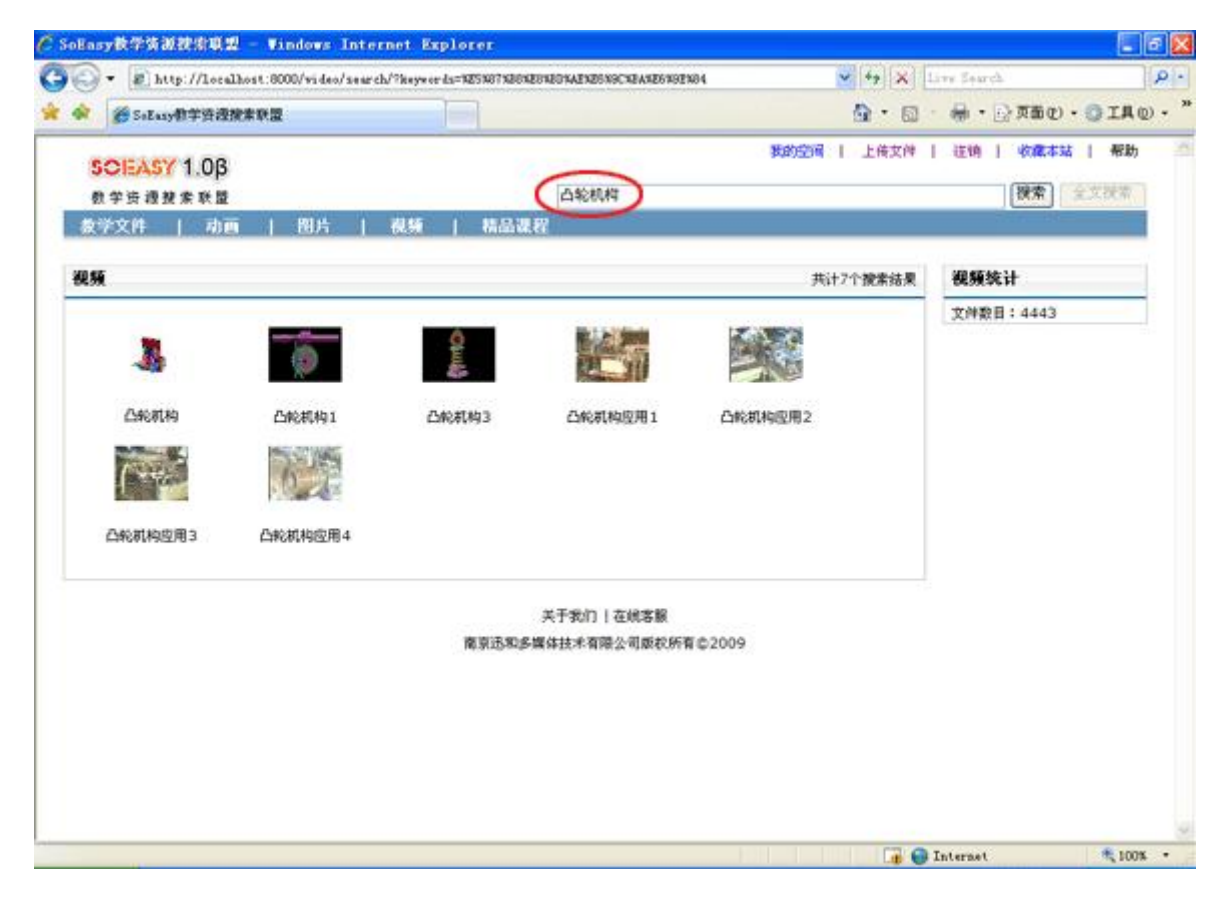

#### 图 2

步骤④点击搜索结果图片的预览图进行视频的播放,然后在播放视频文件的下方点击下载按钮另存为到 本地,完成视频素材的下载。

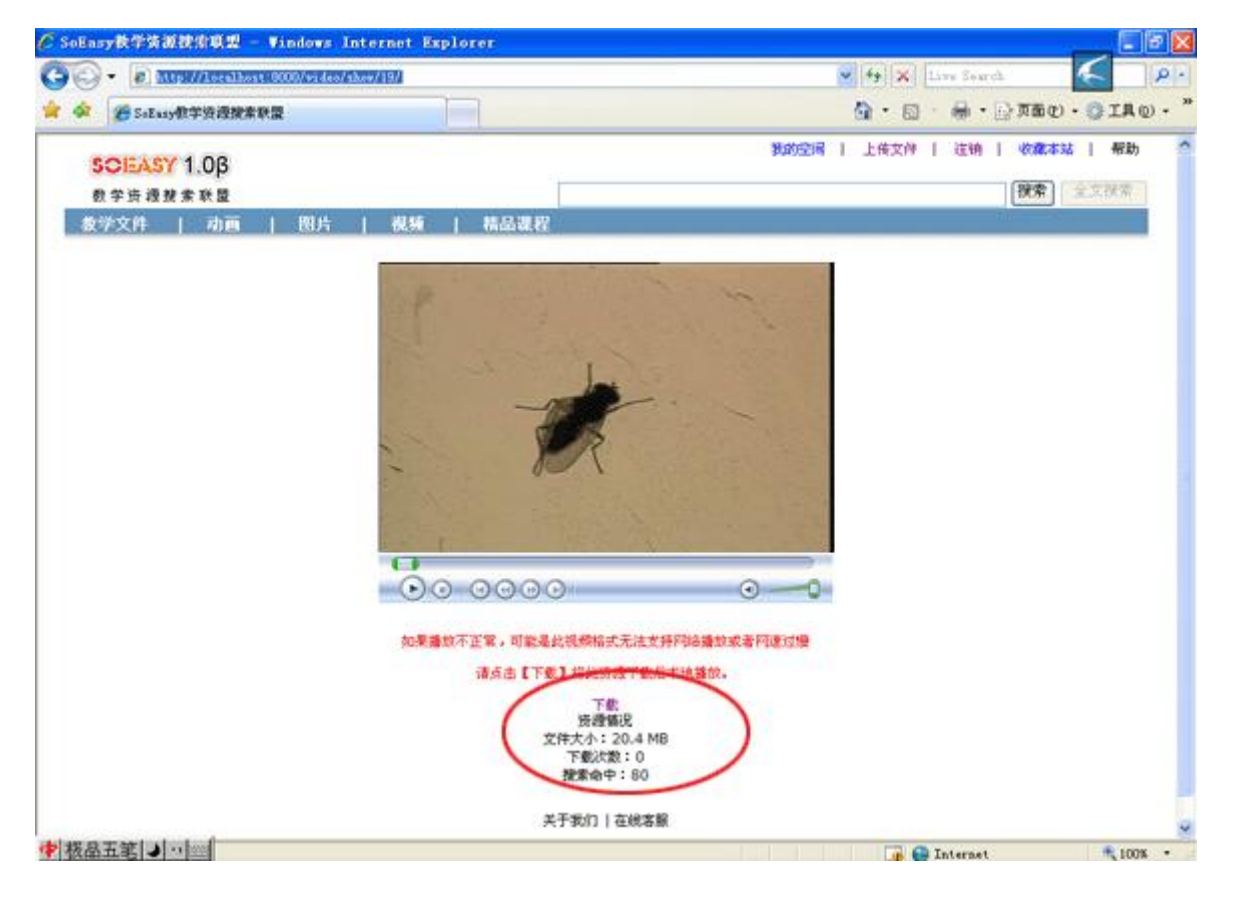

2、如何上传共享文件?

2.1 教学文件的上传

步骤①教师在使用浏览器在输入资源联合共享平台的 IP 地址(或是解析域名)后进入资源联合共享平 台的首页,在右上方点击登陆进入登陆页面,健入用户名和密码进行登陆成功后,点击右上方的"我的 空间",如下图 1;进入我我的"我的空间"上传窗口,如下图 2.

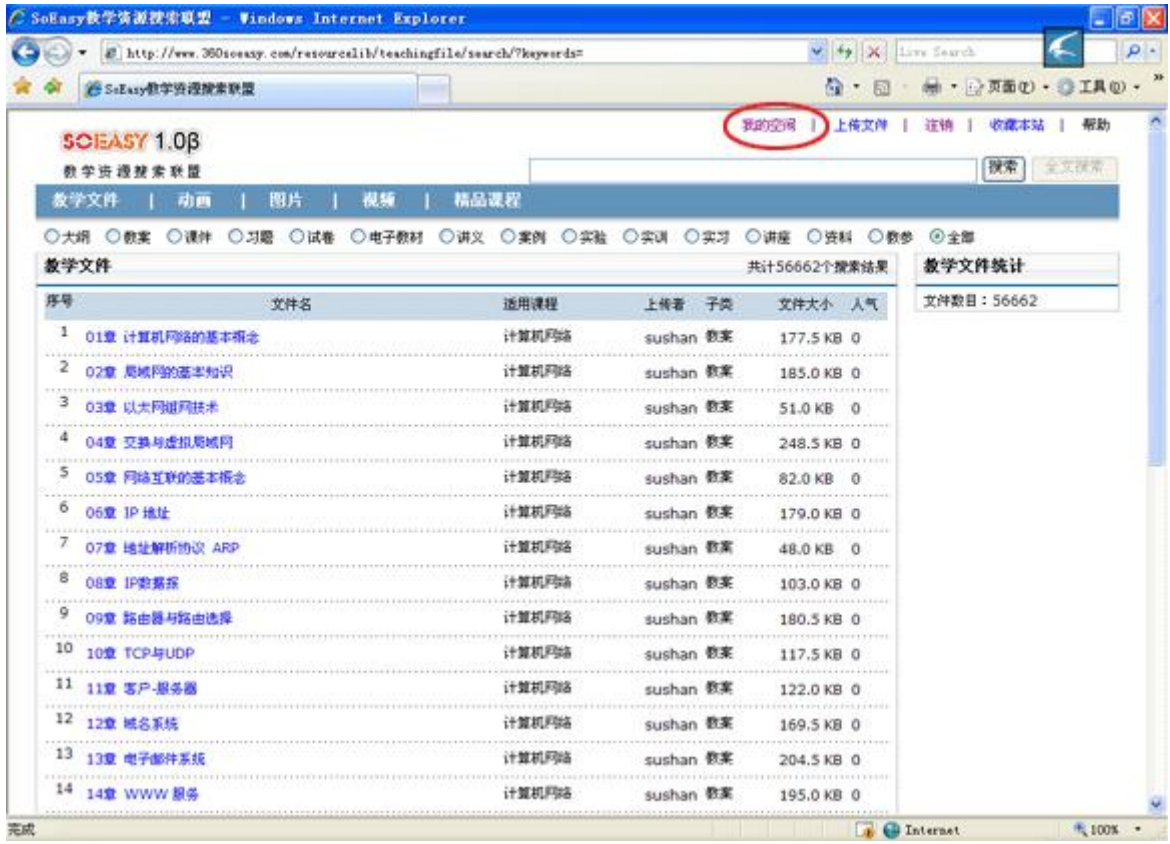

#### 图 1

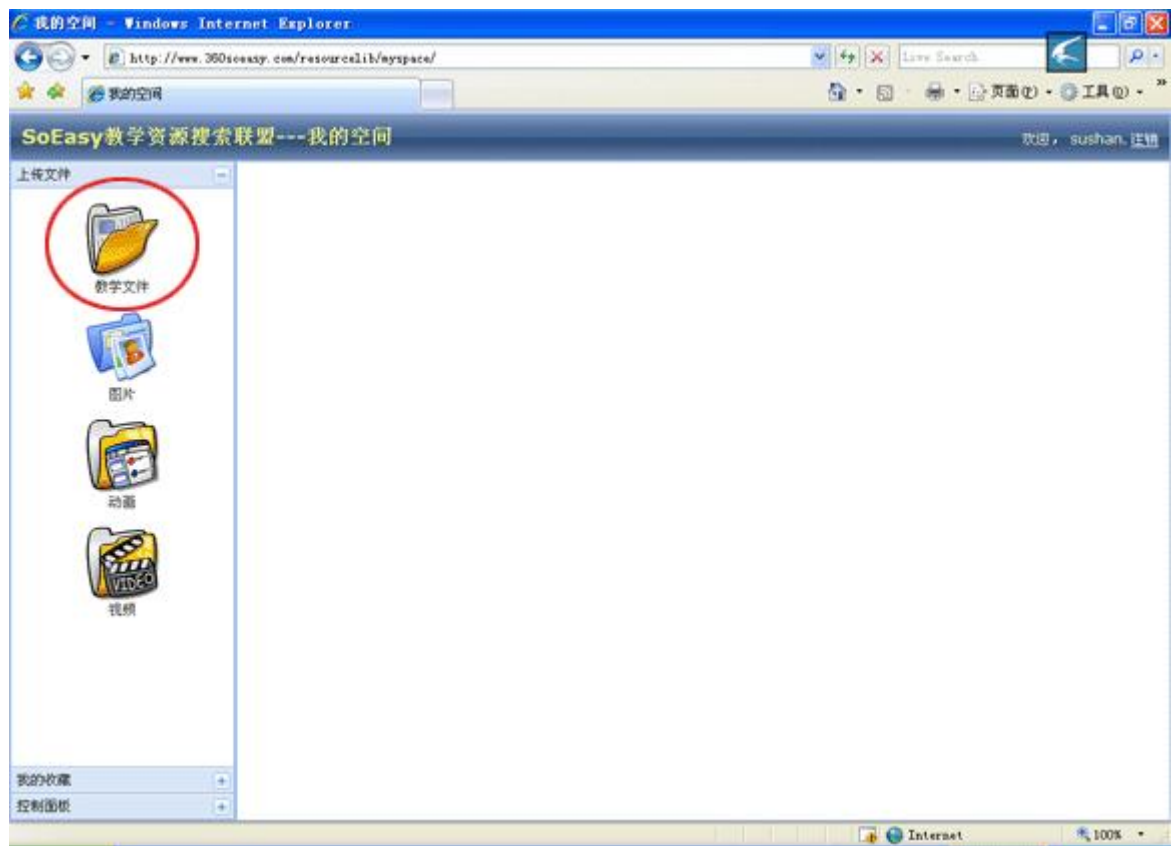

### 图 2

步骤②点击左边的教学文件图标,选择您要上传的资源类型—教学文件,进入到教学文件类型资源的上 传对话窗口页面。如下图:

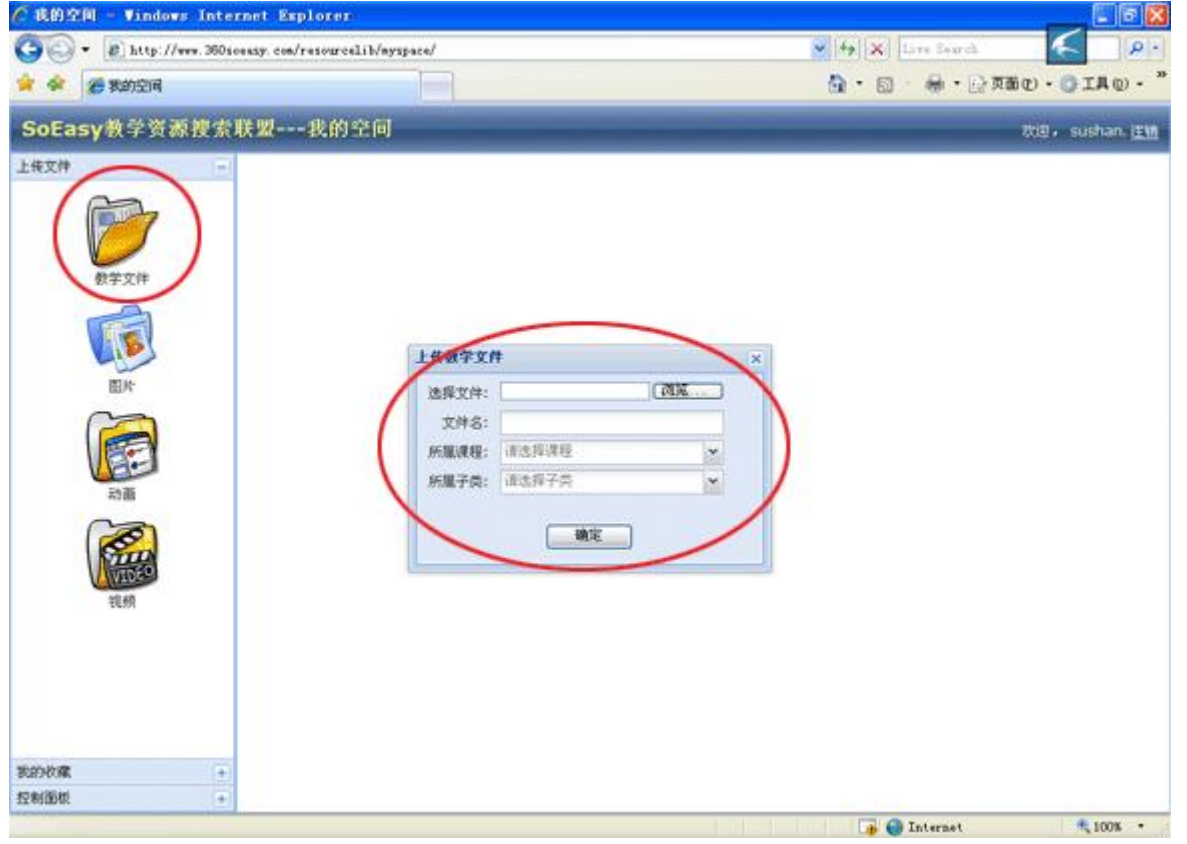

步骤③通过点击浏览按钮找到您要上传的文件进行选中,系统默认您的文件名为该文件的描述关键词之 一,您也可以再次输入这个文件的多个描述关键词,再选择您上传的文件所应用的课程,如下图 1,最后 选择文件所属的子类型(大纲、教案、课件、习题、试卷、电子教材、讲义、案例、实验等等)如下图 2,最点击确定即完成上传操作。

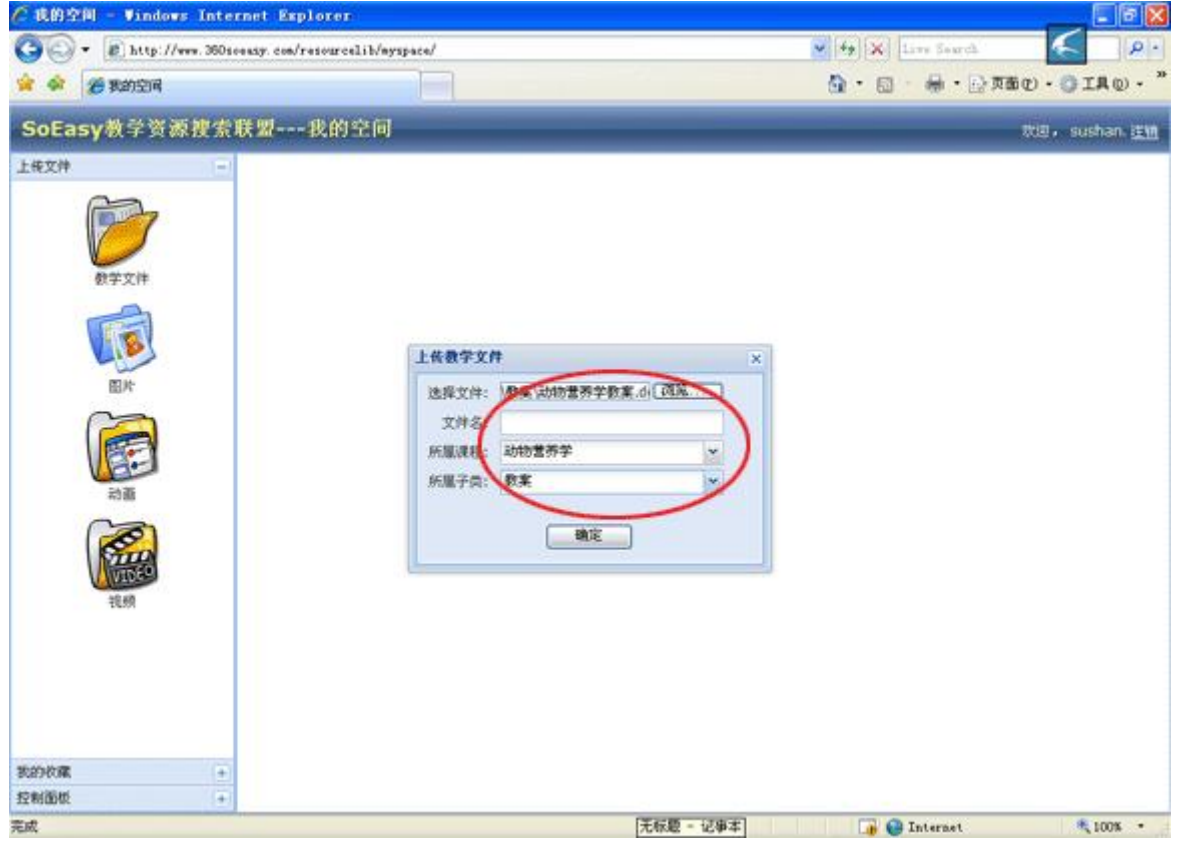

#### 图 1

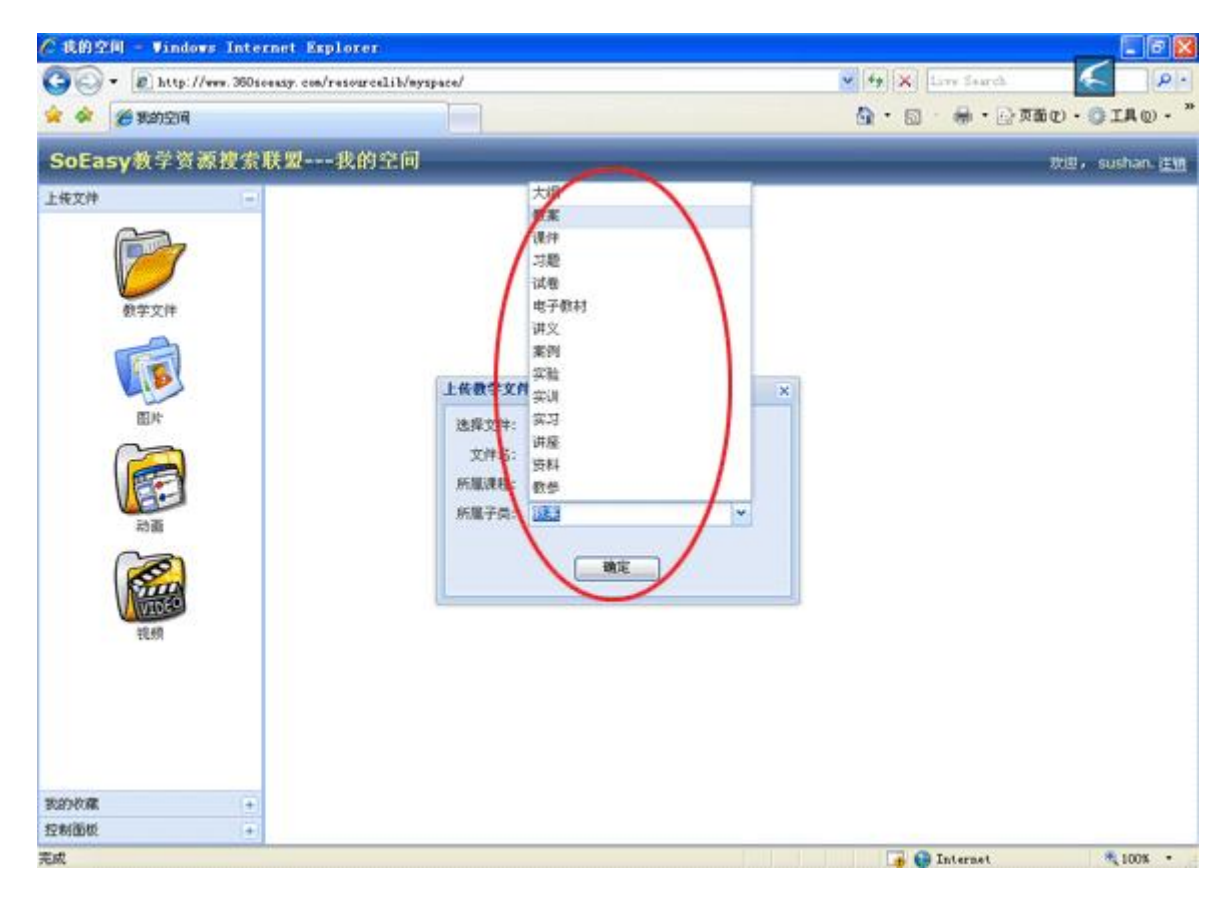

2.2 多媒体素材—动画文件的上传

步骤①教师在使用浏览器在输入资源联合共享平台的 IP 地址(或是解析域名)后进入资源联合共享平 台的首页,在右上方点击登陆进入登陆页面,健入用户名和密码进行登陆成功后,点击右上方的"我的 空间"。如下图。

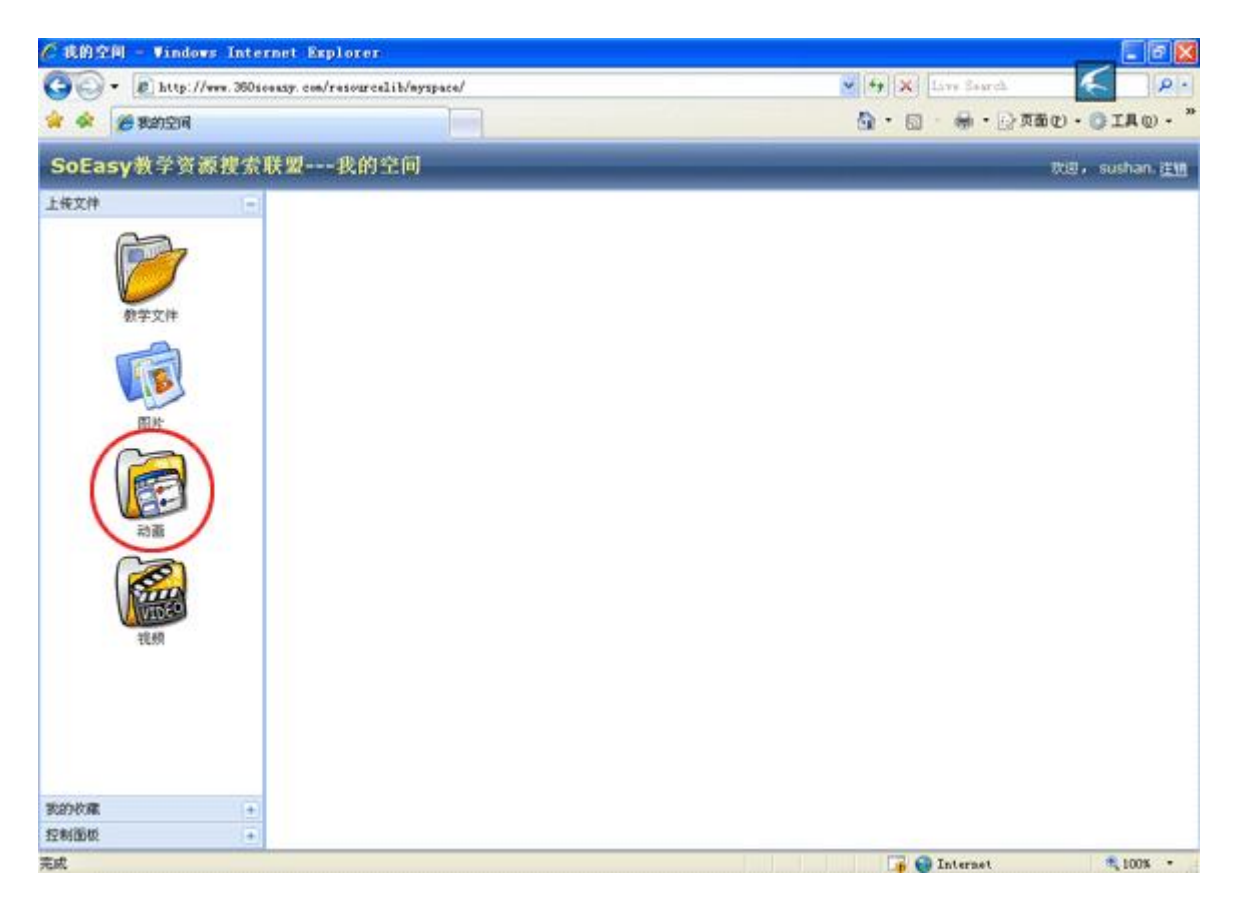

步骤②点击左边的动画图标,选择您要上传的资源类型—动画,进入到多媒体素材—动画类型资源的上 传对话窗口页面。如下图:

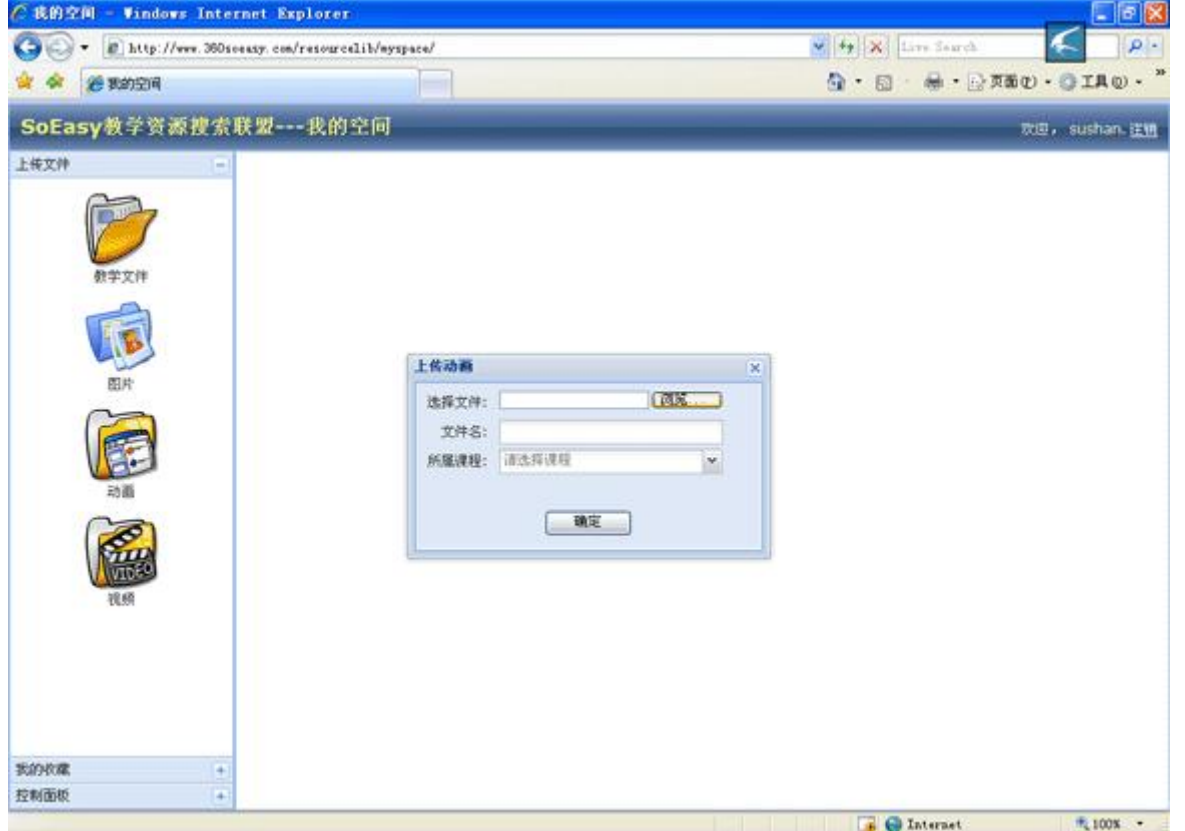

步骤③通过点击浏览按钮找到您要上传的多媒体素材—动画文件进行选中,系统默认您的多媒体素材— 动画文件名为该文件的描述关键词之一,您也可以再次输入这个多媒体素材—动画文件的多个描述关键 词,再选择您上传的动画所应用的课程,最点击确定即完成上传操作。

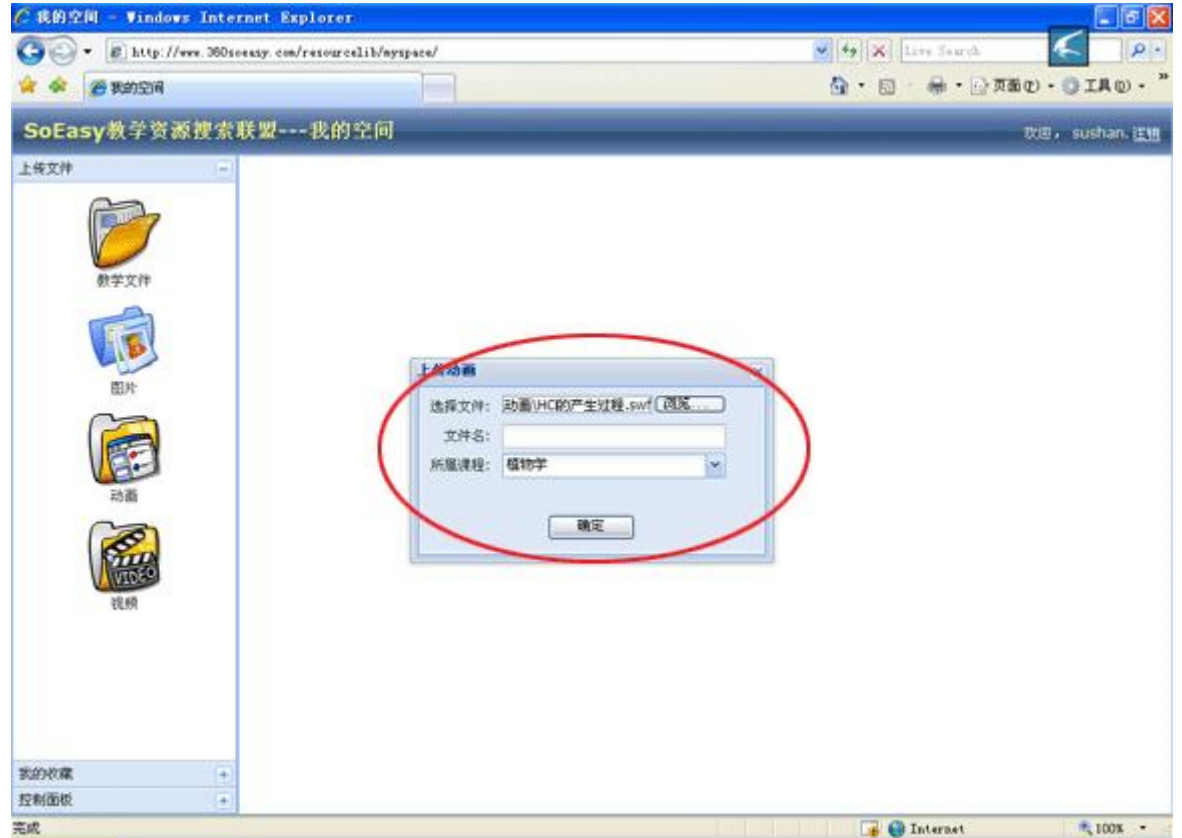

2.3 多媒体素材—图片文件的上传

步骤①教师在使用浏览器在输入资源联合共享平台的 IP 地址(或是解析域名)后进入资源联合共享平 台的首页,在右上方点击登陆进入登陆页面,健入用户名和密码进行登陆成功后,点击右上方的"我的 空间"。如下图:

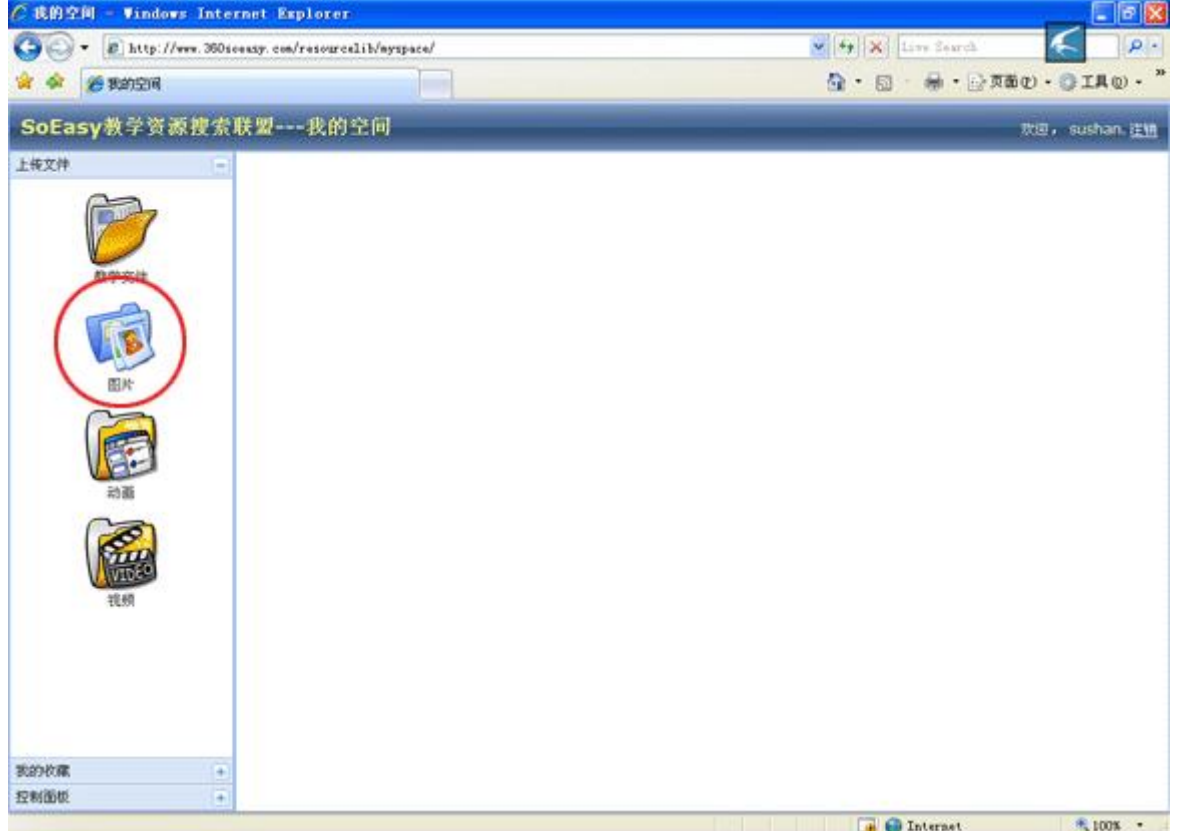

步骤②点击左边的动画图标,选择您要上传的资源类型—图片,进入到多媒体素材—图片类型资源的上 传对话窗口页面。如下图:

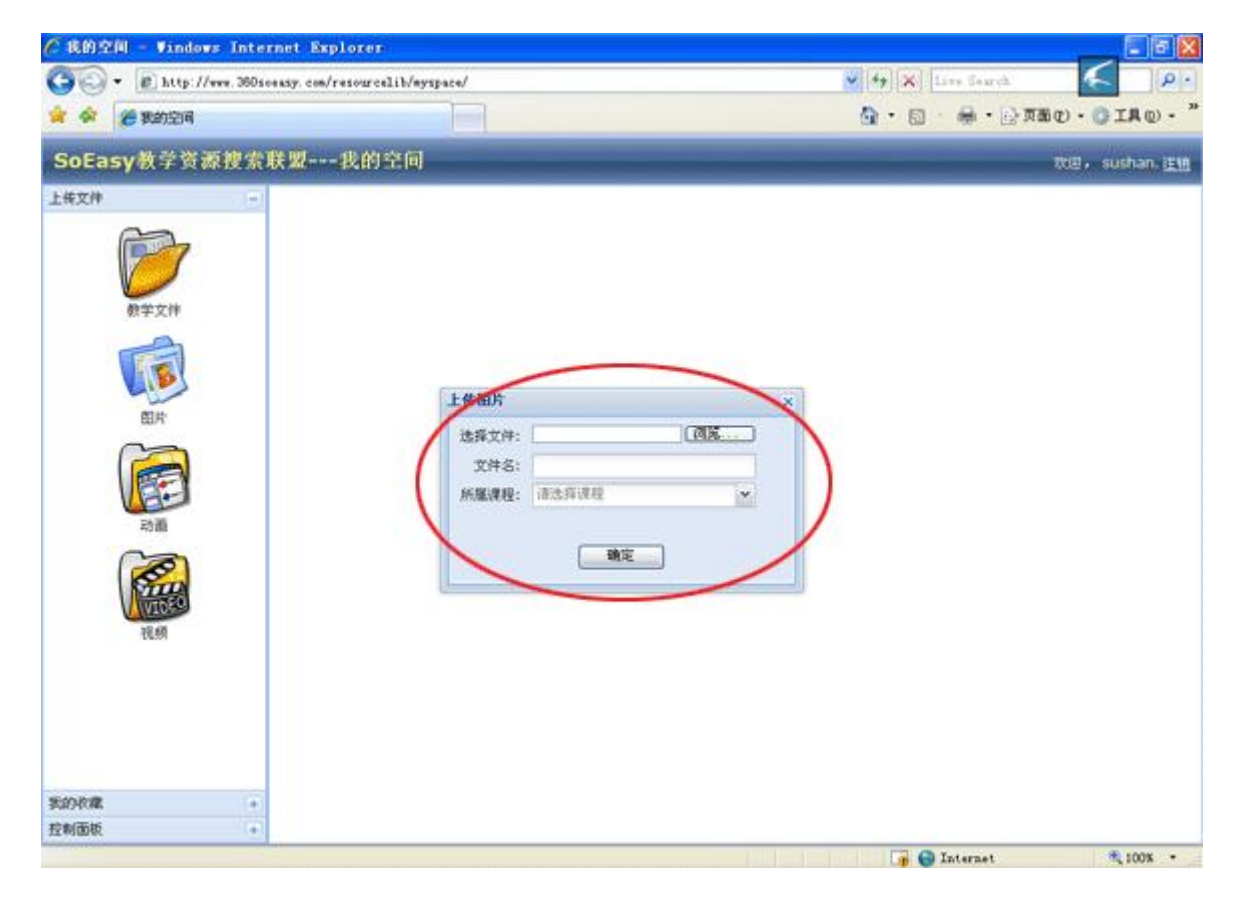

步骤③通过点击浏览按钮找到您要上传的多媒体素材—图片文件进行选中,系统默认您的多媒体素材— 图片文件名为该文件的描述关键词之一,您也可以再次输入这个多媒体素材—图片文件的多个描述关键 词,再选择您上传的图片所应用的课程,最点击确定即完成上传操作。

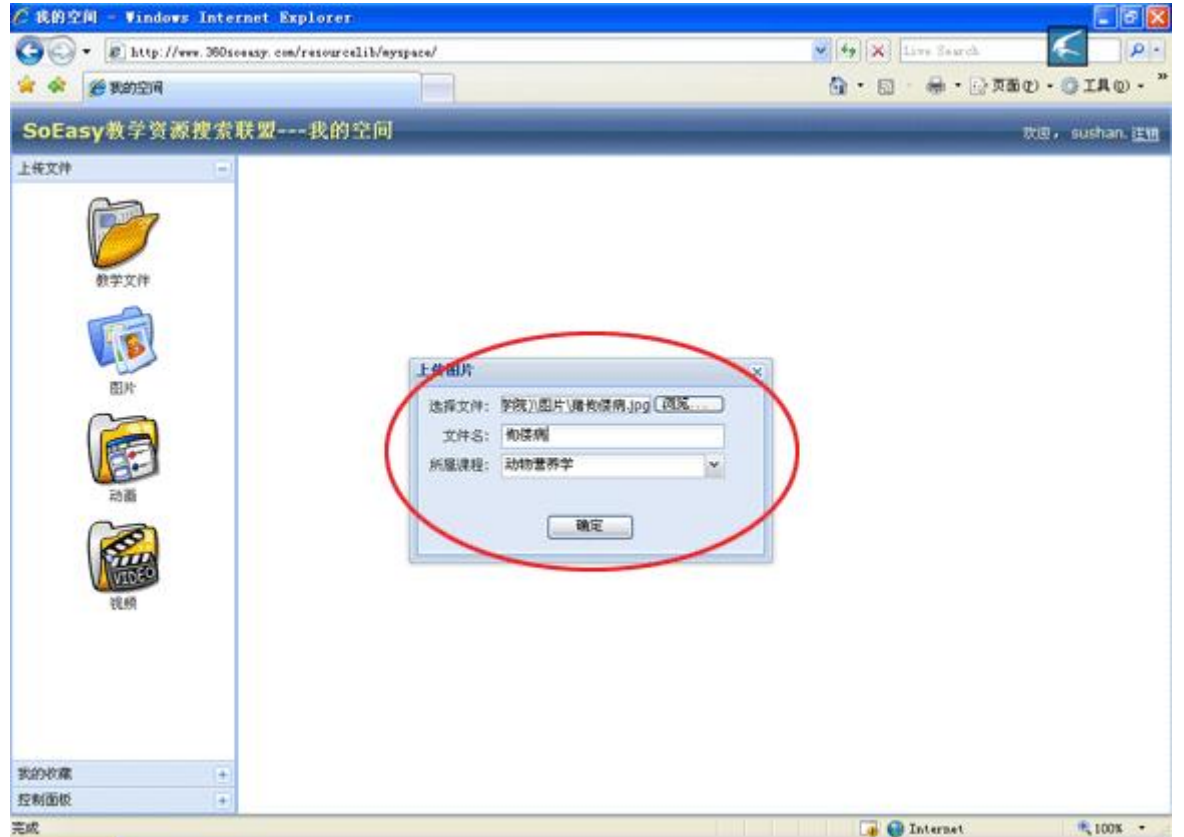

2.4 多媒体素材—视频文件的上传

步骤①教师在使用浏览器在输入资源联合共享平台的 IP 地址(或是解析域名)后进入资源联合共享平 台的首页,在右上方点击登陆进入登陆页面,健入用户名和密码进行登陆成功后,点击右上方的"我的 空间"。如下图:

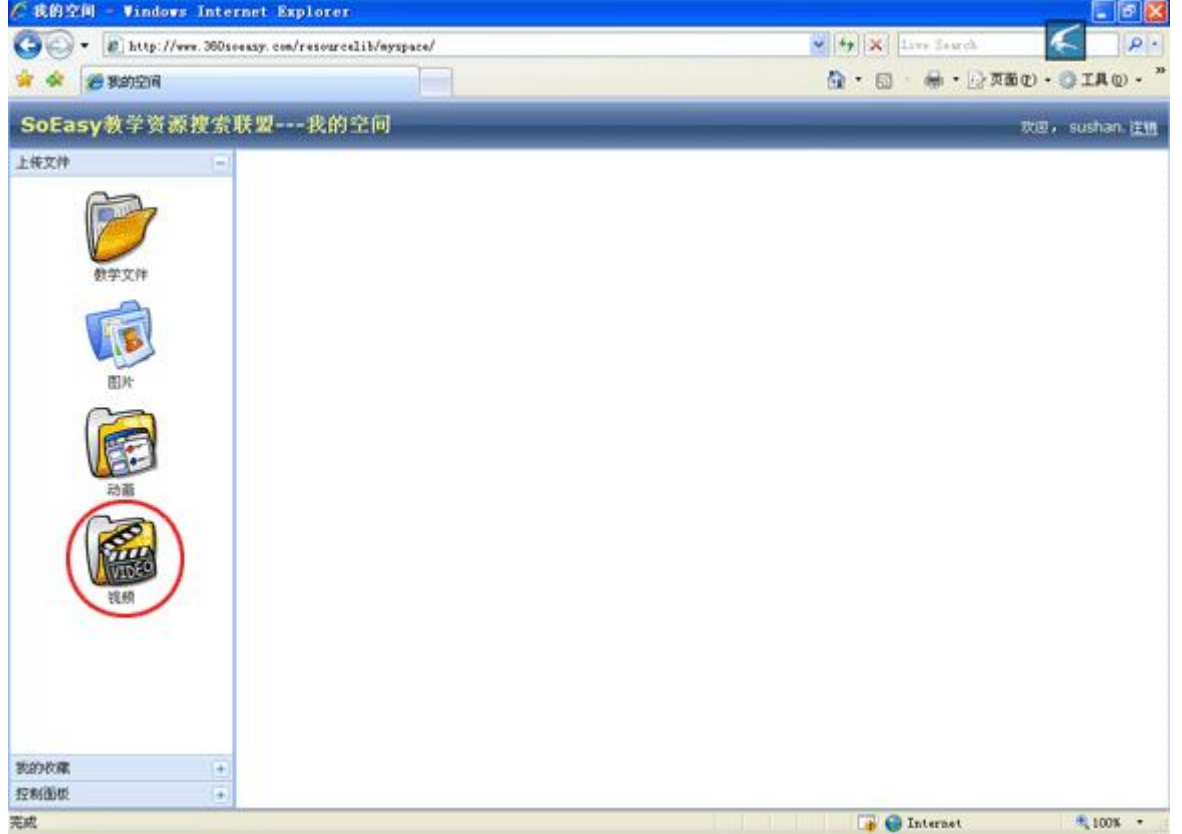

步骤②点击左边的视频图标,选择您要上传的资源类型—视频,进入到多媒体素材—视频类型资源的上 传对话窗口页面。如下图:

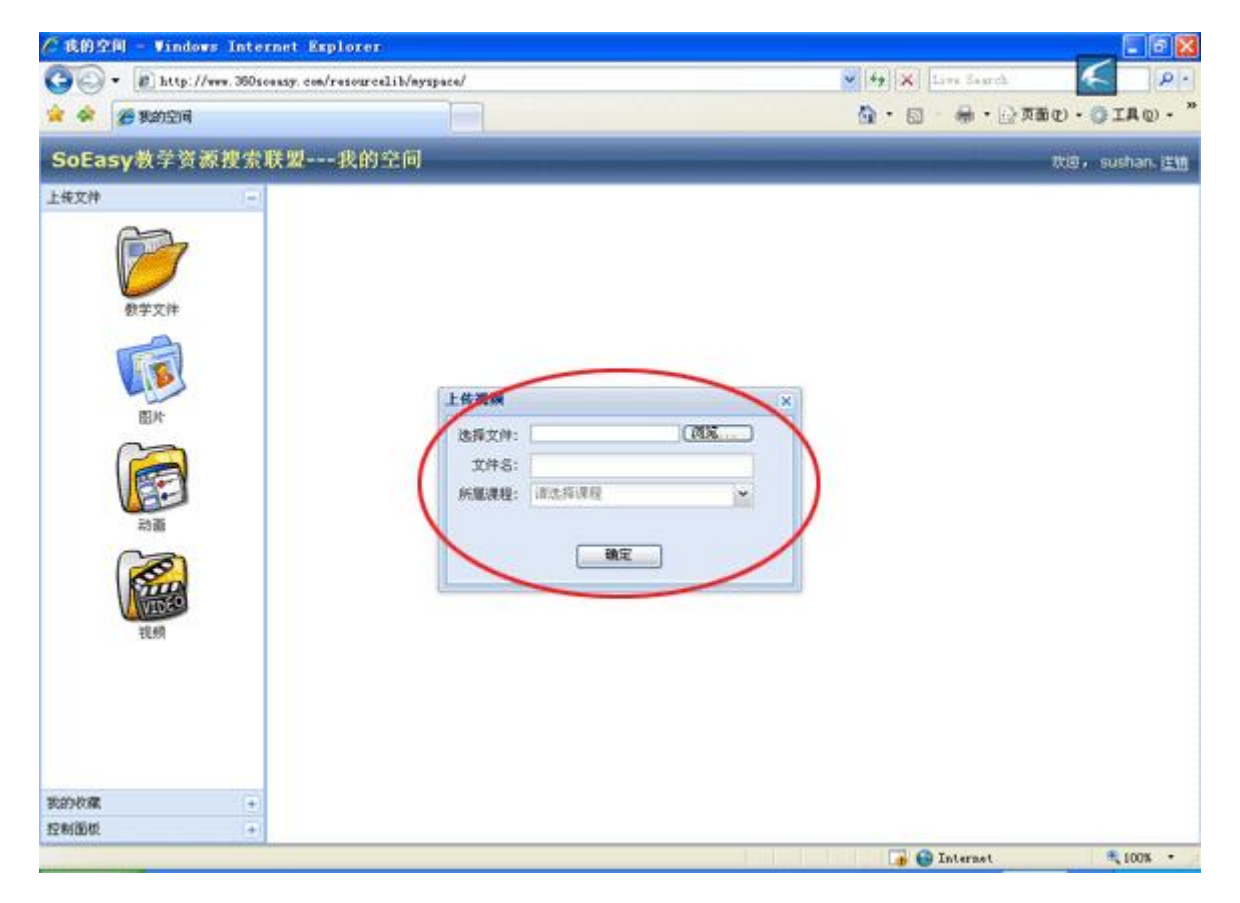

步骤③通过点击浏览按钮找到您要上传的多媒体素材—视频文件进行选中,系统默认您的多媒体素材— 视频文件名为该文件的描述关键词之一,您也可以再次输入这个多媒体素材—图片文件的多个描述关键 词,再选择您上传的图片所应用的课程,最点击确定即完成上传操作。

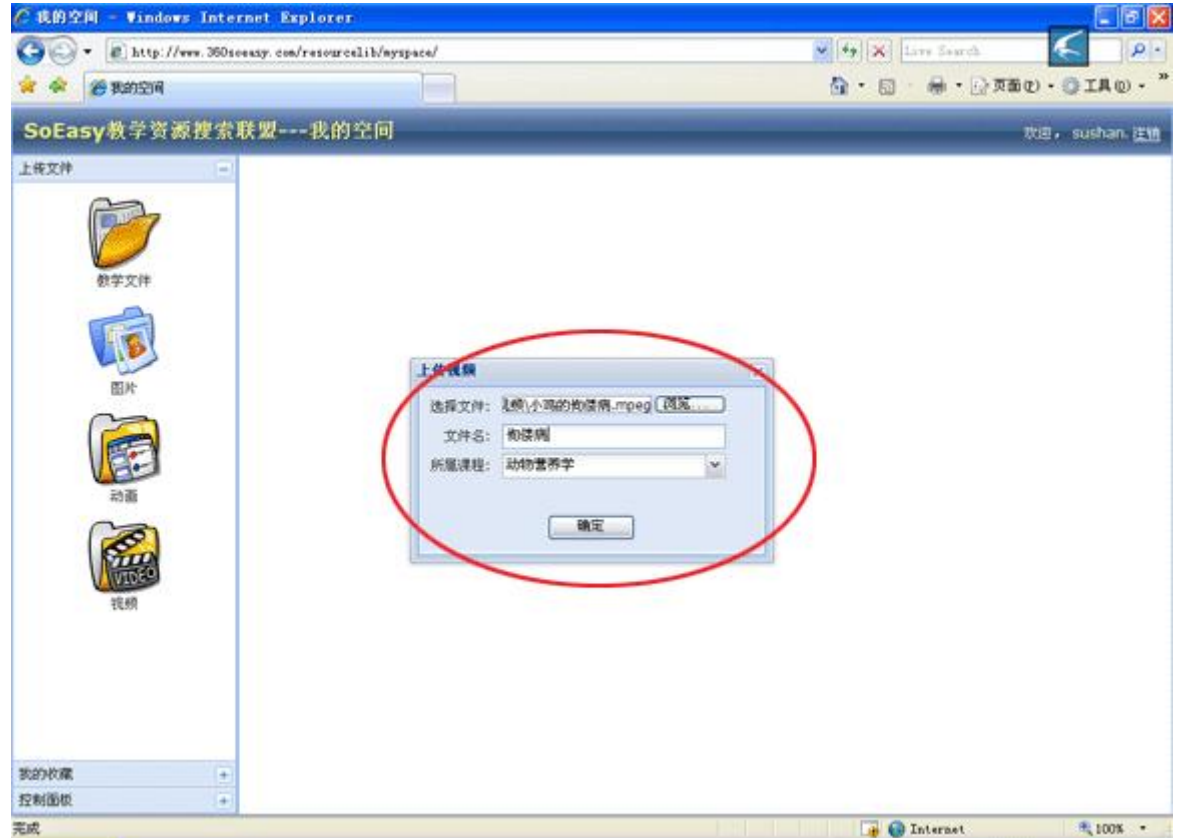

3、精品课程的搜索导航

步骤①在搜索命令框中输入您要搜索的精品课程的课程名或课程名的关键词,如"材料力学",点击 "搜索",将所有的符合关键词的课程以列表的形式罗列出来,并且在右边实时的统计出这次搜索结果

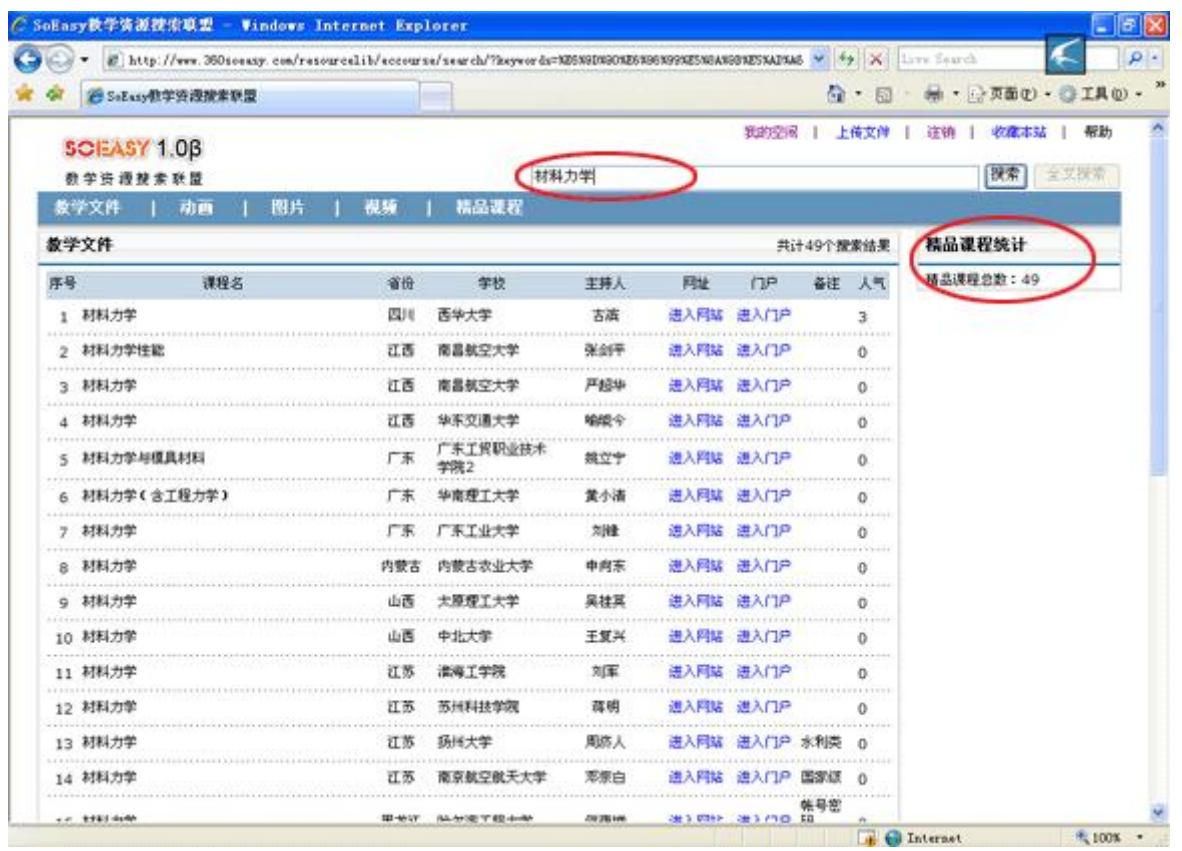

步骤②选择您要查看的课程对应的"进入网站"直接链接打开您要打开的精品课程。如果点击"进入网 站"不能打开网站,说明该网址可能出现变更,可以通过对应的"进入门户"链接打开该课程所属学校 的精品课程发布门户网站首页,然后再查找到您要的课程名进行链接打开。

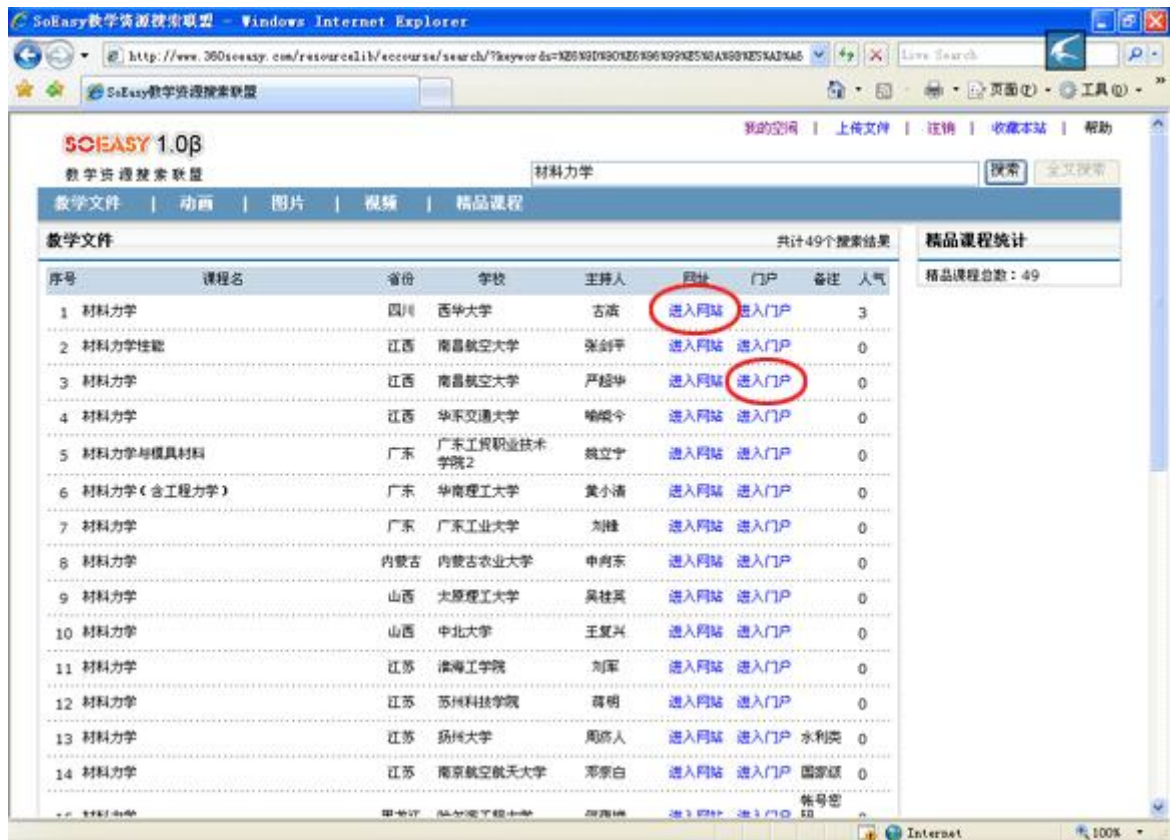

五、平台的技术架构

1、系统采用 B/S 结构, 客户端无需安装任何插件就可以使用本系统。

2、前端采用流行的 HTML+Ajax 模式,能够给用户提供良好的用户界面和体验。

3、后台采用 Python+Django 架构, Django 是目前网上流行的一种快速、稳定的构架 web 应用的框

架,能够方便、快速的构架 Web 应用,又能提供极高的稳定性和负载。

4、数据库采用免费、快速的开源数据库。

5、Web 服务器使用 Apache Http 服务器, 可以跨平台使用, 而且高效、稳定。

六、售后服务

1、基本售后服务

(1)平台的安装、调试、演示

(2)面向用户的使用培训、系统维护培训

(3)用户使用帮助手册电子档

总机: 025-58824224 专线: 13913873668 (4)远程服务:系统在运行过程中出现故障,我们在取得用户许可后,由技术人员通过远程登陆服 务器或通过电话指导用户系统管理员处理故障。

(5)现场服务:系统在运行过程中产生严重系统故障,且不能通过远程服务解决的情况下,我们在 48 小时内派专人到达现场处理故障,直至解决技术问题。

(6)定期回访:我们通过上门或电话拜访的方式,定期调查系统的应用和维护情况,听取用户意见, 建立用户服务档案。

2、资源整理入库服务

为协助学校在购买产品后快速的投入使用,在协商的合作条件后签订附件,为学校对资源进行整理 分类入库服务。如学校自身建设的精品课程网站、教师提交和各类教学资源、国家授权学校共享的国家 级精品课程资源、学校购买的资源等。

3、升级和定制服务

(1)升级服务:用户购买我们的产品,享受一年的免费升级服务

(2)定制服务:我们的产品尽量做到能够适应各个高校的资源共享应用模式,也可以根据个别用户 一些特殊功能需求在不影响系统整体结构的基础上, 提供功能模块定制服务, 以更好的满足客户的要求。

七、联系我们

电话:02558824224

产品专线:13913873668

E-mail:  $sudingshan@163.com$ 

QQ:635558000